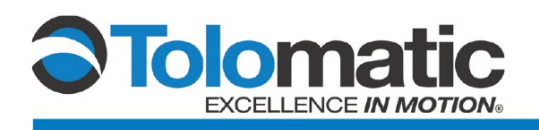

# IMA with DS1H1\_ Encoder Configuration Using a Siemens Drive

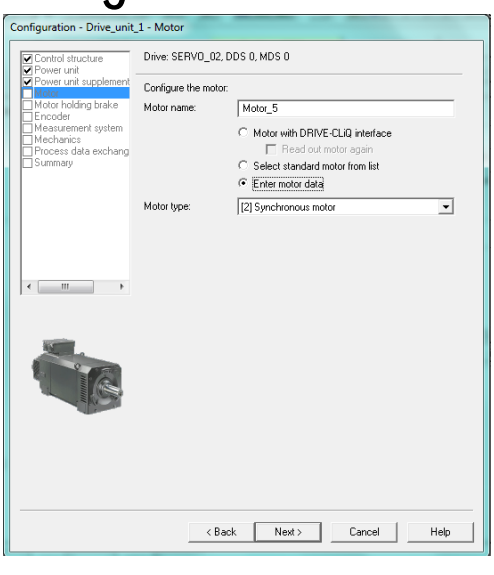

## Contents

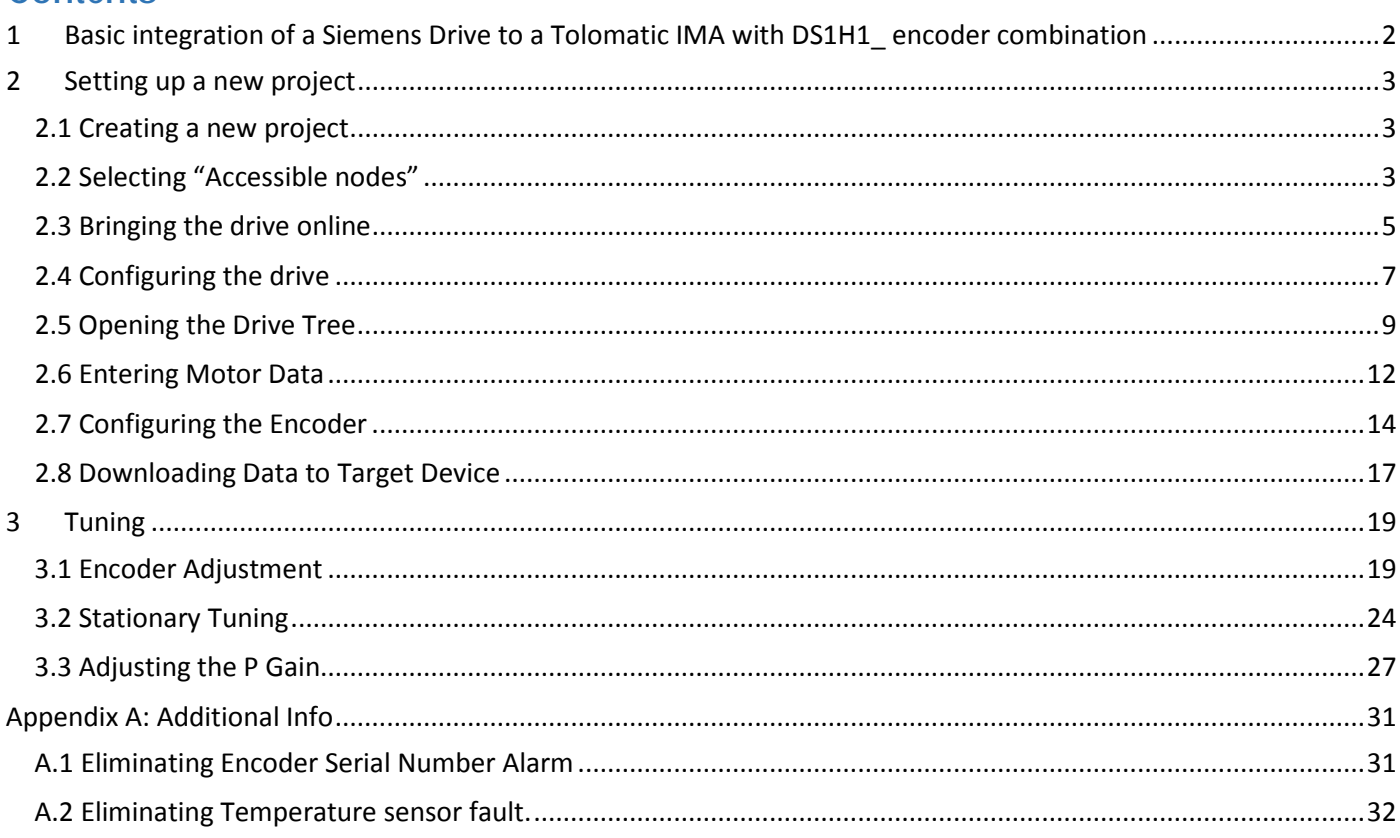

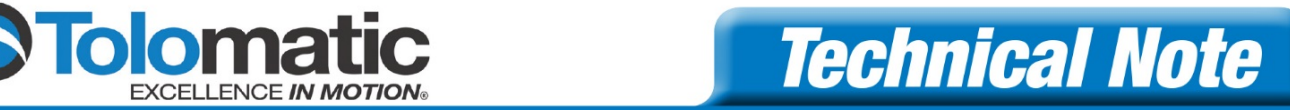

## <span id="page-1-0"></span>**1 Basic integration of a Siemens Drive to a Tolomatic IMA with DS1H1\_ encoder combination**

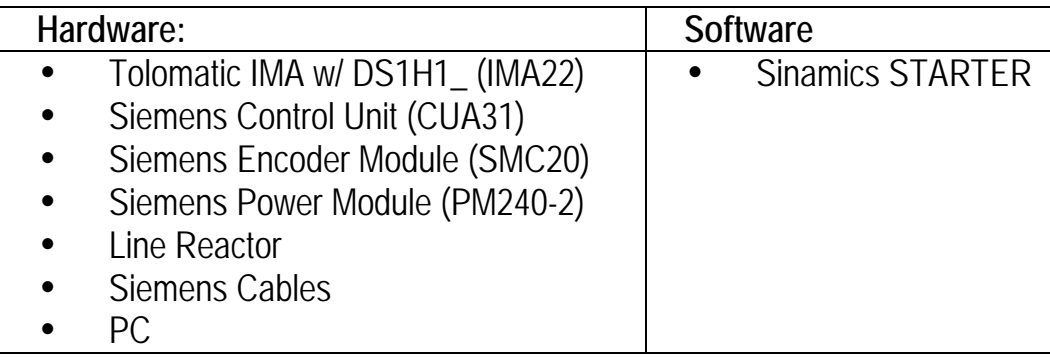

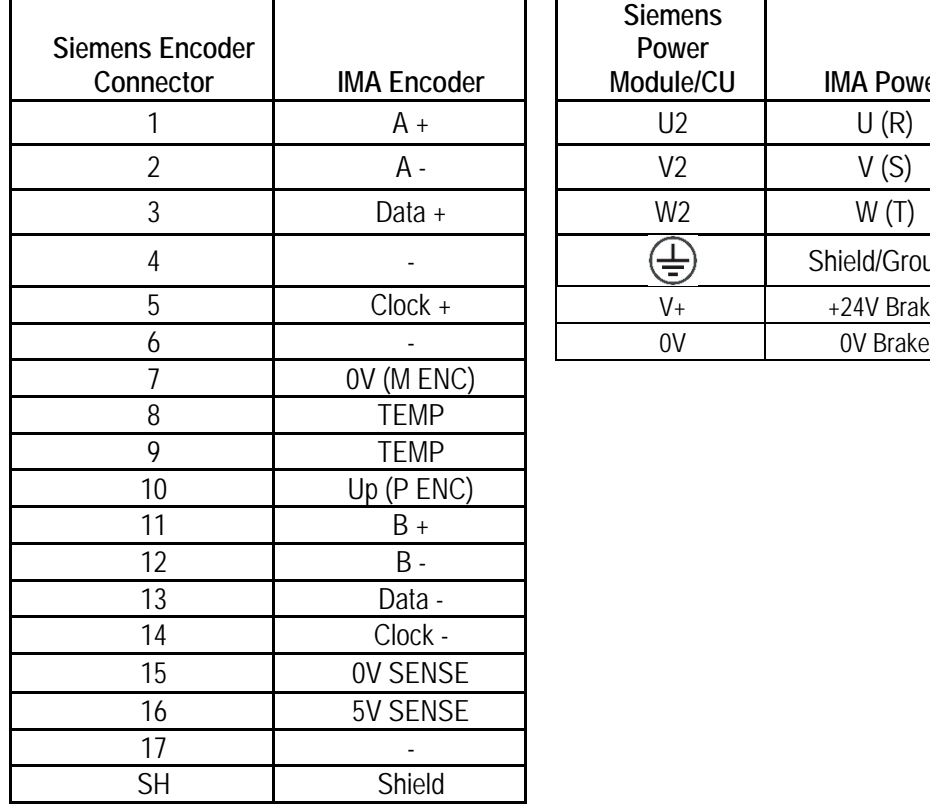

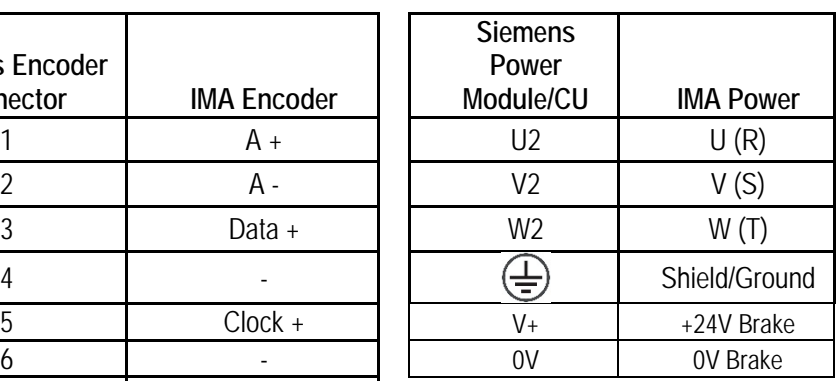

Encoder Cable Tested: 6FX5002-2EQ10-1BA0

Power Cable Tested: 6FX5002-5CG01-1BA0

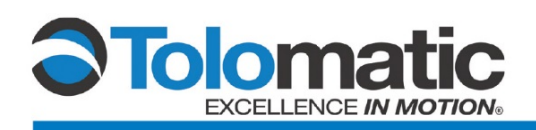

## <span id="page-2-0"></span>**2 Setting up a new project**

### <span id="page-2-1"></span>**2.1 Creating a new project**

Open the Siemens Starter software.

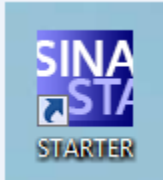

Click on "Project", select "New…".

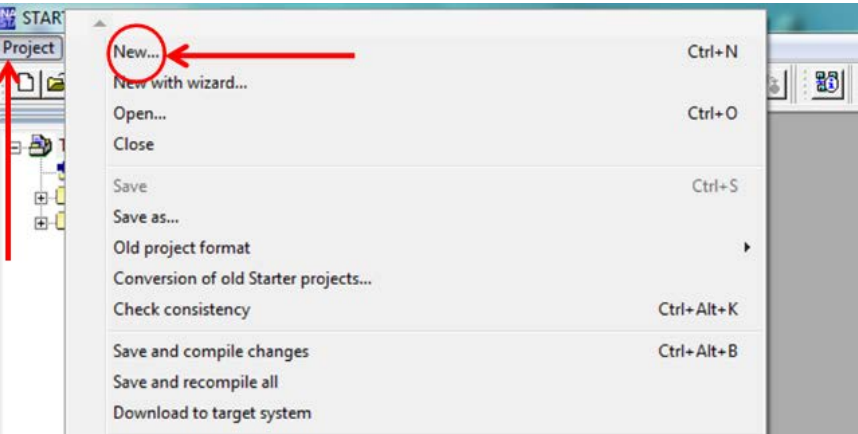

#### <span id="page-2-2"></span>**2.2 Selecting "Accessible nodes"**

From the menu bar, select the "Accessible nodes" icon.

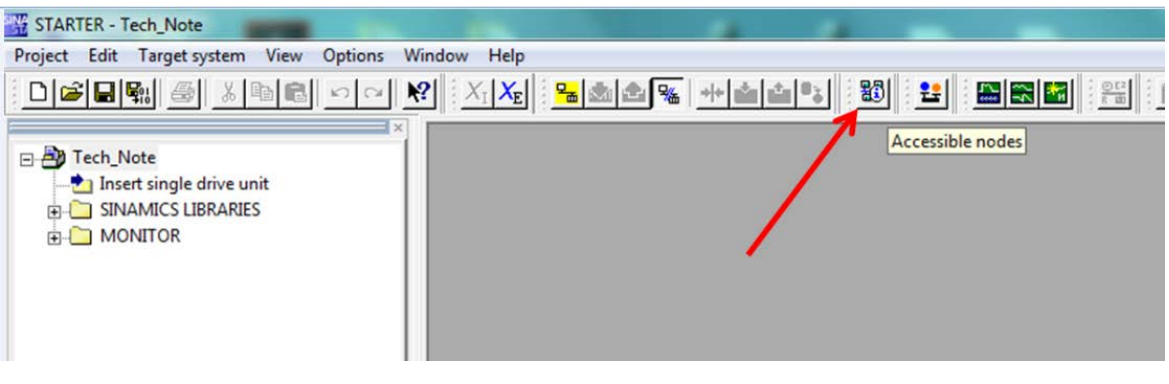

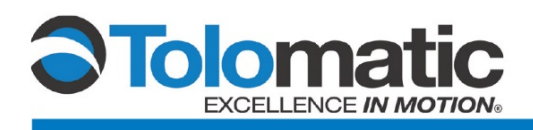

A list of Accessible Nodes will populate the window. Select the intended Drive, and then click "Accept".

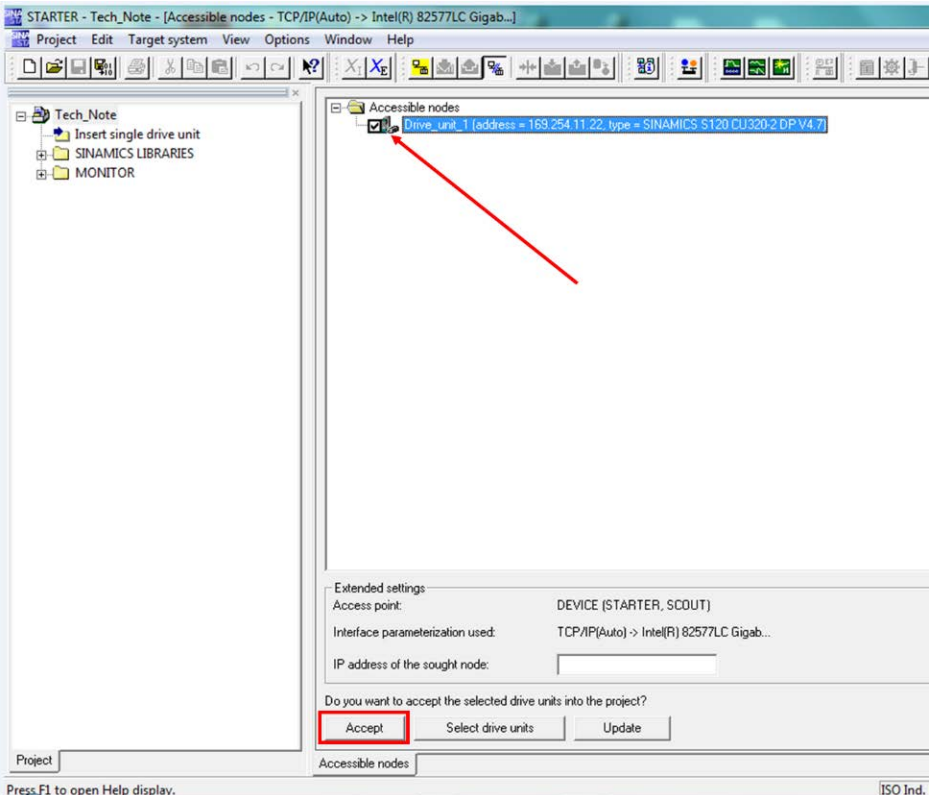

**\*Note: you may need to disable your firewall in order to view the drive**

The Software will verify that the drive units have been transferred to the project.

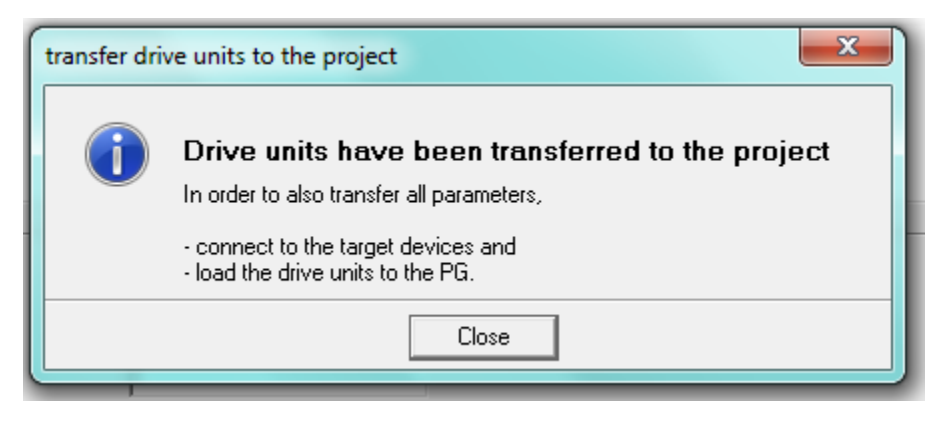

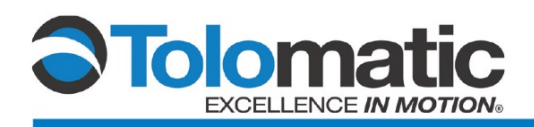

#### <span id="page-4-0"></span>**2.3 Bringing the drive online**

Bring the drive online by selecting "Connect to selected target devices" icon.

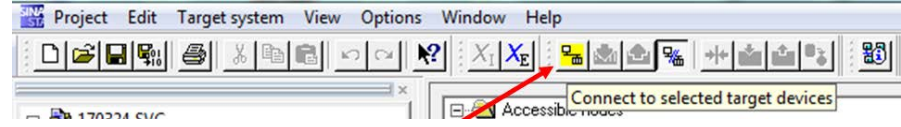

Then, connect to assigned devices…

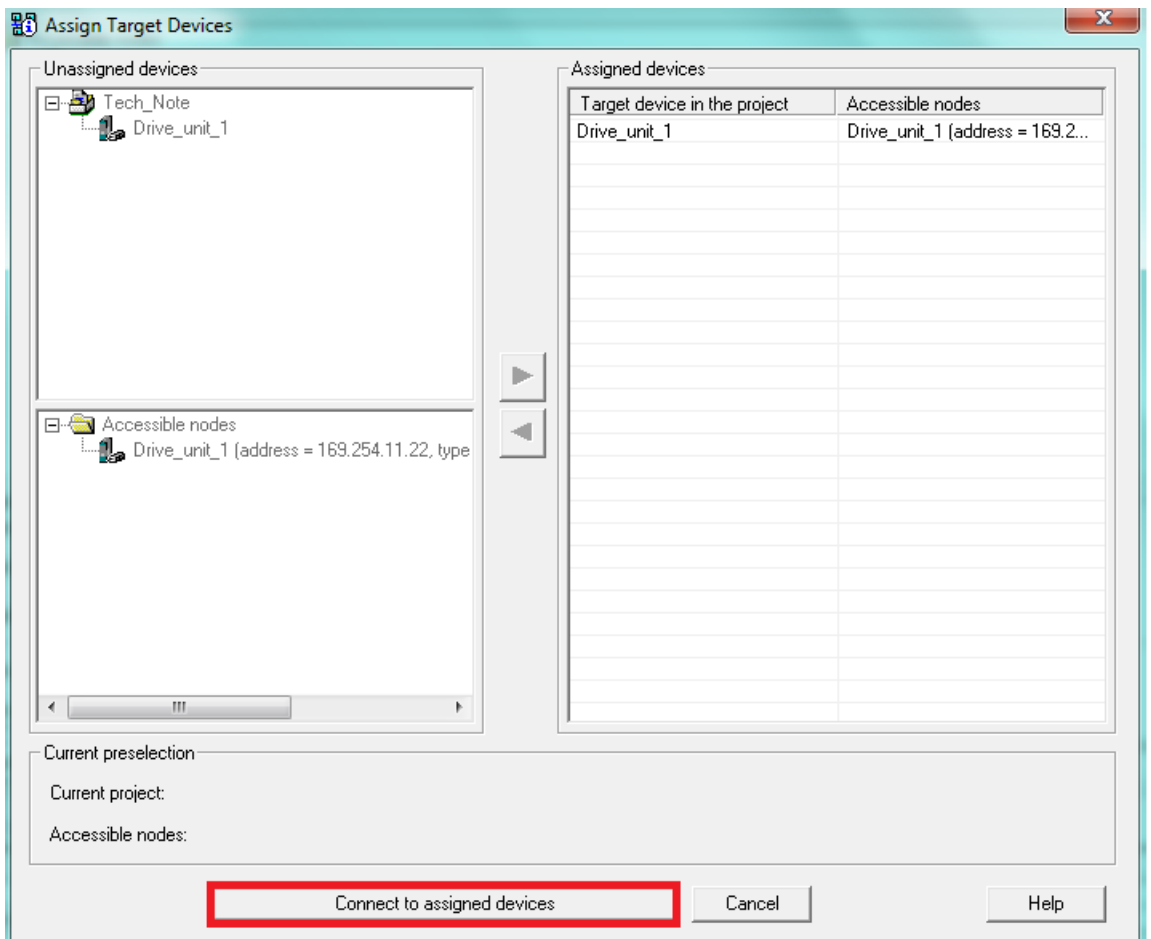

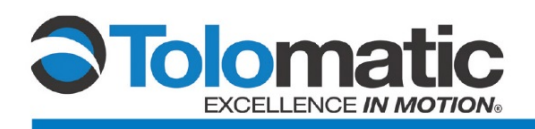

Select "Download to target device" to move forward with setting up the new project. \*Please note: this will overwrite any configuration currently present on the drives memory. Make sure to save the present configuration to a separate file if you intend to use it again in the future.

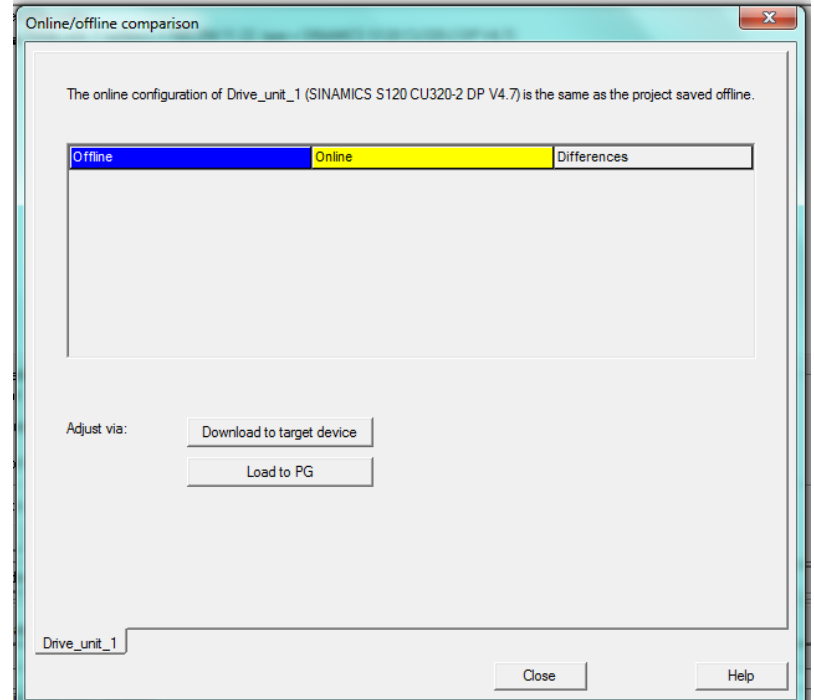

Check mark "copy RAM to ROM" and click YES.

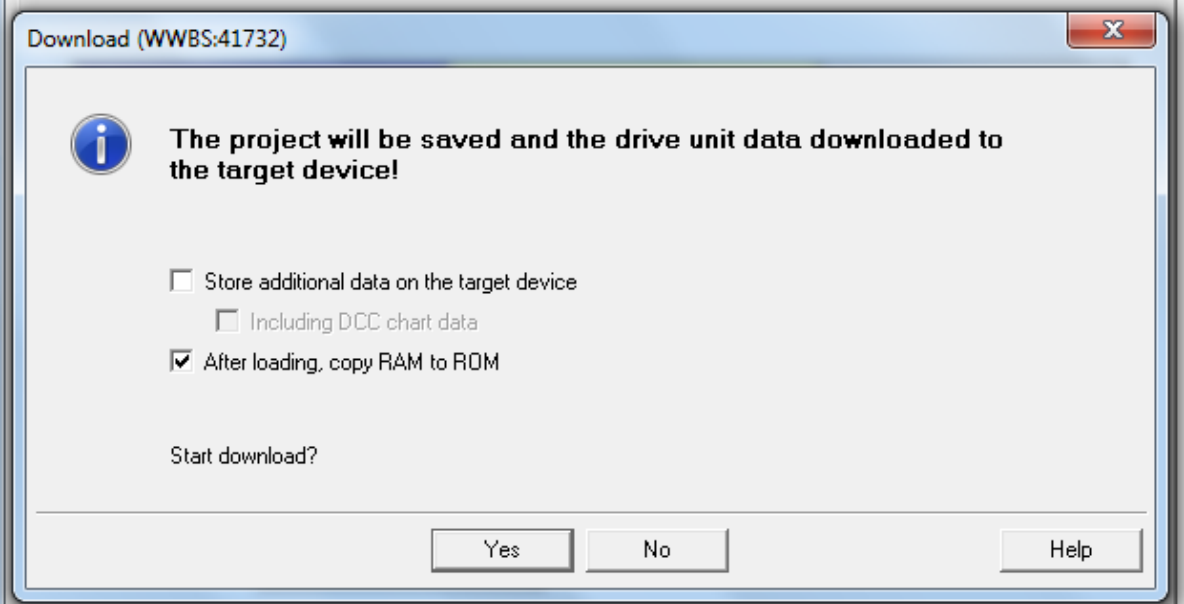

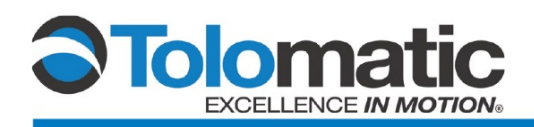

### <span id="page-6-0"></span>**2.4 Configuring the drive**

First double click the "Automatic Configuration" tab; using Drive Cliq, to locate compatible Siemens devices connected to the system.

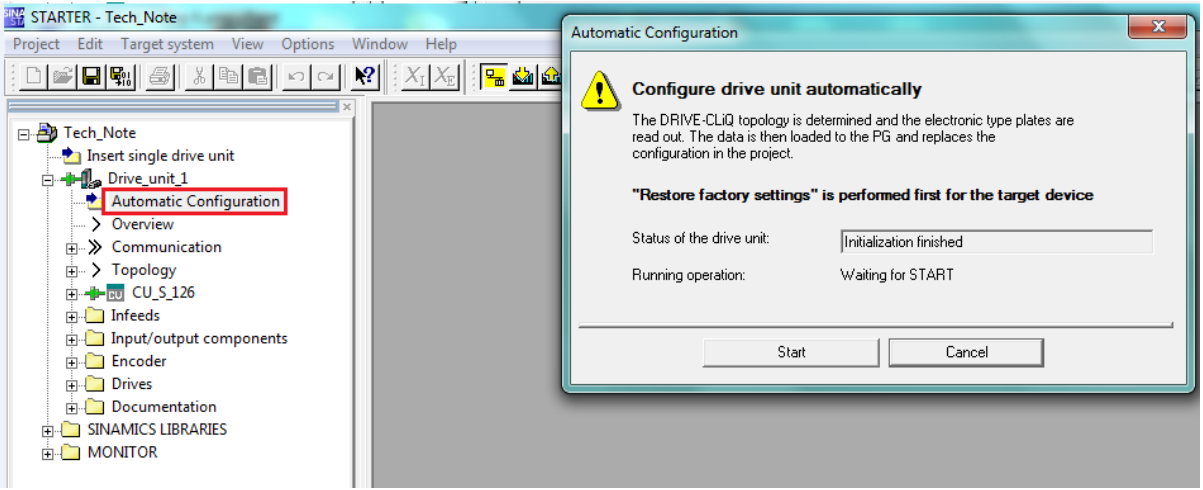

You will receive a prompt: "Reset Device Configuration?" Select "Yes". This will reset any internal DRIVE-CLiQ device topology that is currently saved in the drive.

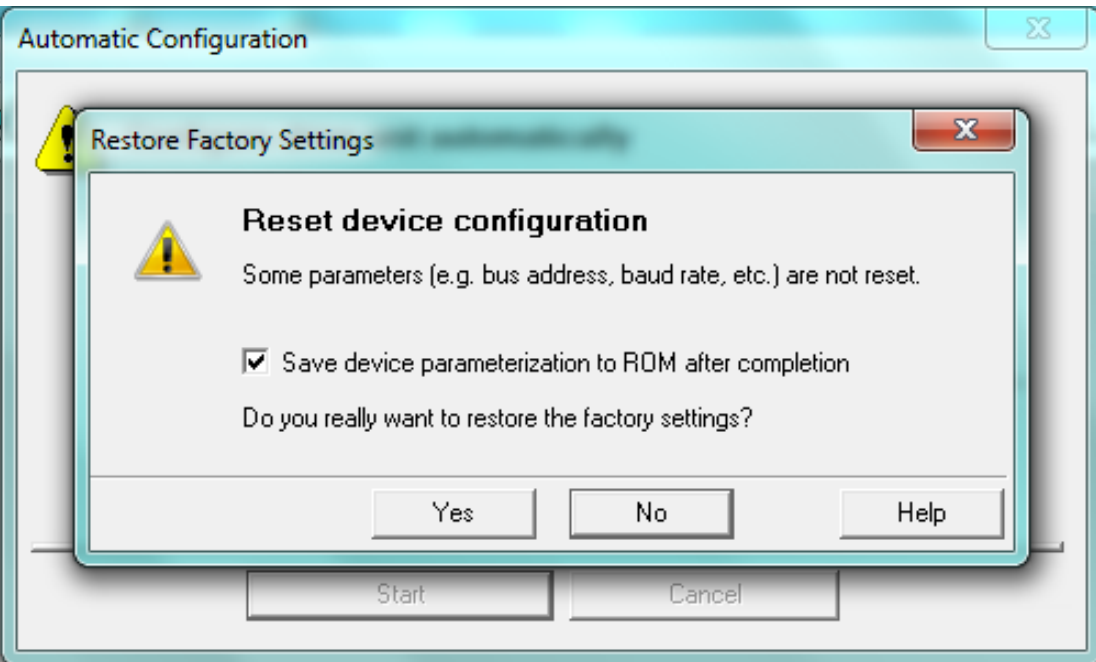

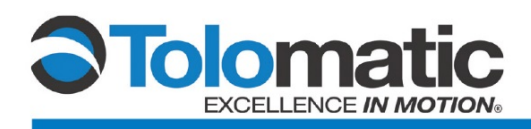

Select "Servo" as the default setting in the Automatic Commissioning drop down; click create.

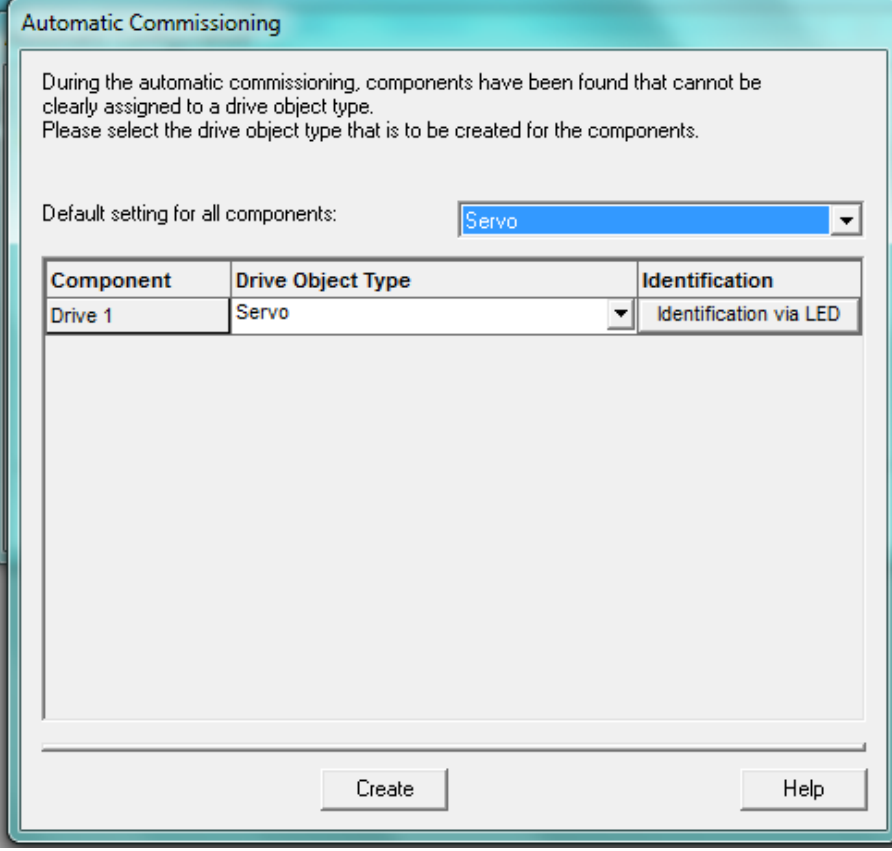

Then, follow the prompts to bring the drive offline.

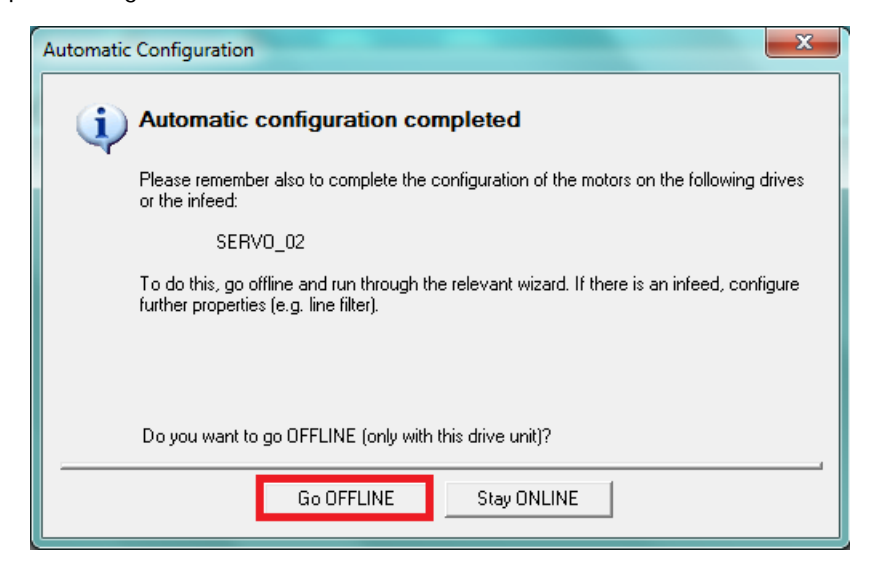

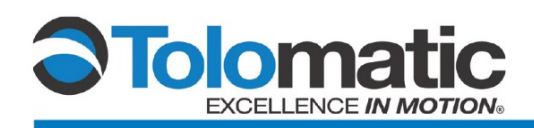

#### <span id="page-8-0"></span>**2.5 Opening the Drive Tree**

Open the "Drives" tree, then double-click on the drive folder (labeled "**Servo\_02**" below) and select "Configure DDS".

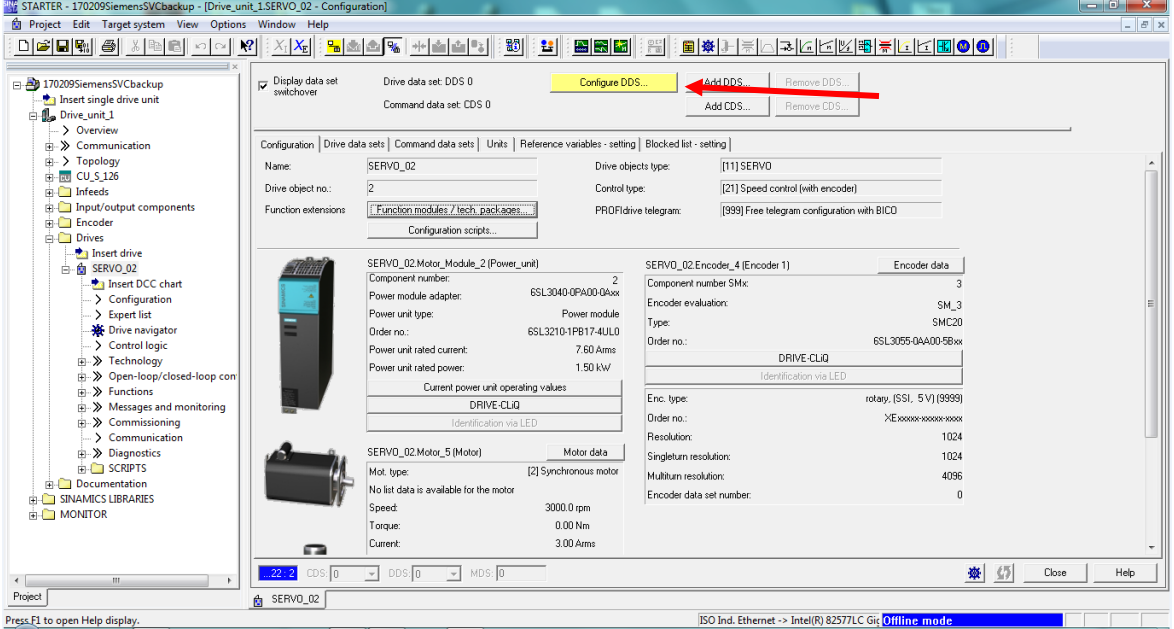

Under Function Modules select "Basic Positioner". Under Control Type, select "[21] Speed Control (with encoder)". After this click "next".

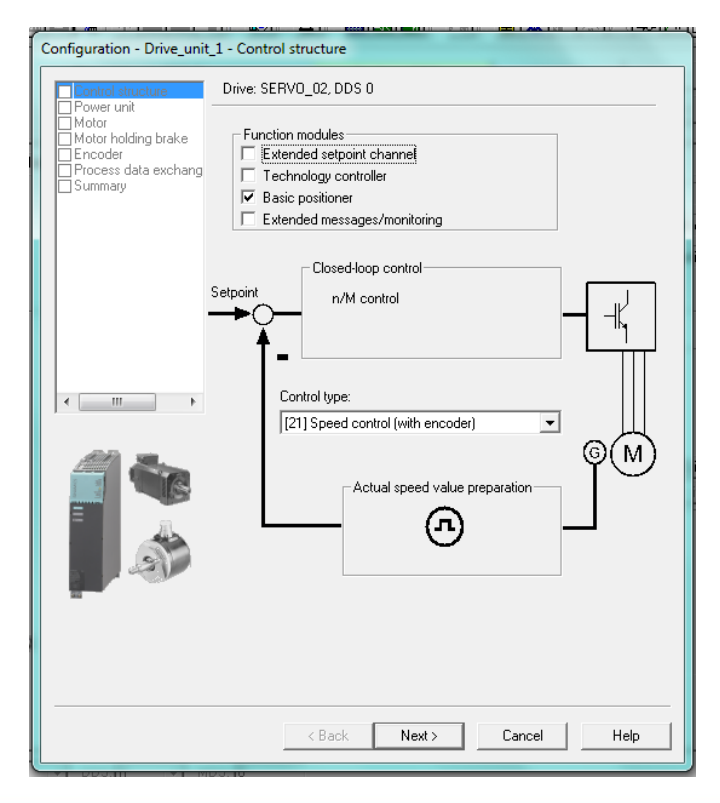

2700-4012\_00 ● IMA DS1H1\_ / Encoder Configuration using Siemens Drive

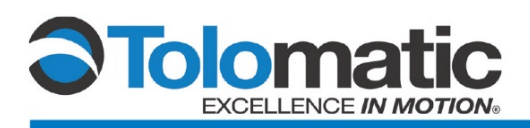

Refer to the selections below for the Tolomatic IMA. Click "Next" once all of the information is correct. Repeat this step for the next page. The selections are based on the hardware used in this system.

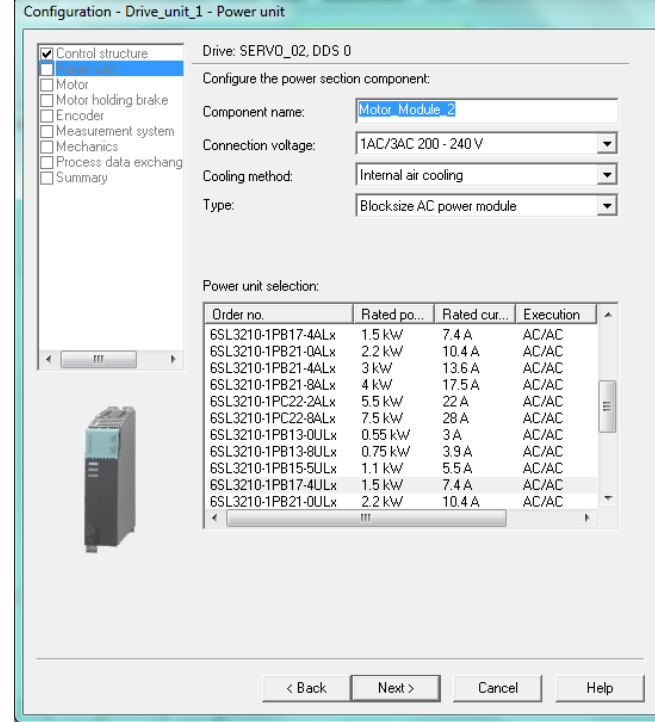

#### Drive: SERVO\_02, DDS 0

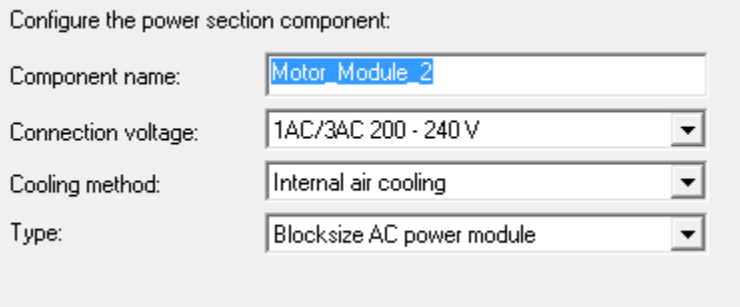

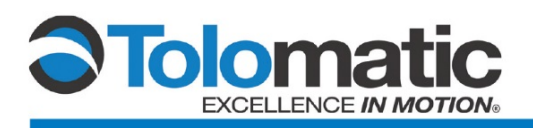

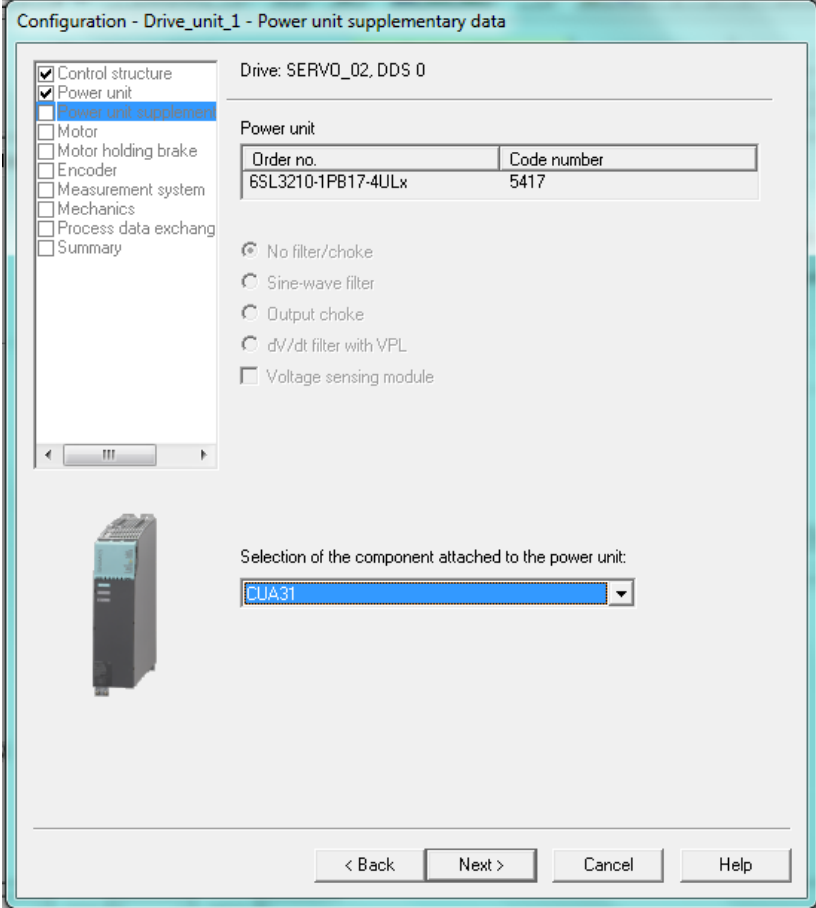

Selection of the component attached to the power unit:

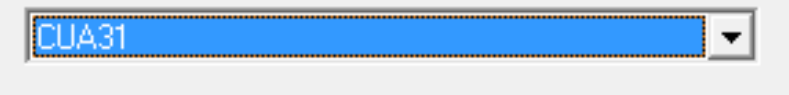

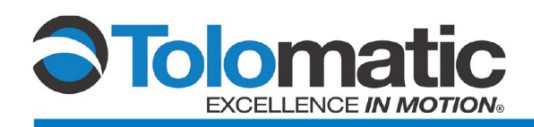

#### <span id="page-11-0"></span>**2.6 Entering Motor Data**

Select "[2] Synchronous Motor" for Motor Type; Check the "Enter motor data" tab. Then deselect: "Enter the optional motor data" (This data can be calculated), and enter the motor data for the Tolomatic IMA unit. Refer to the IMA Brochure 2700-4000 for the specific motor data.

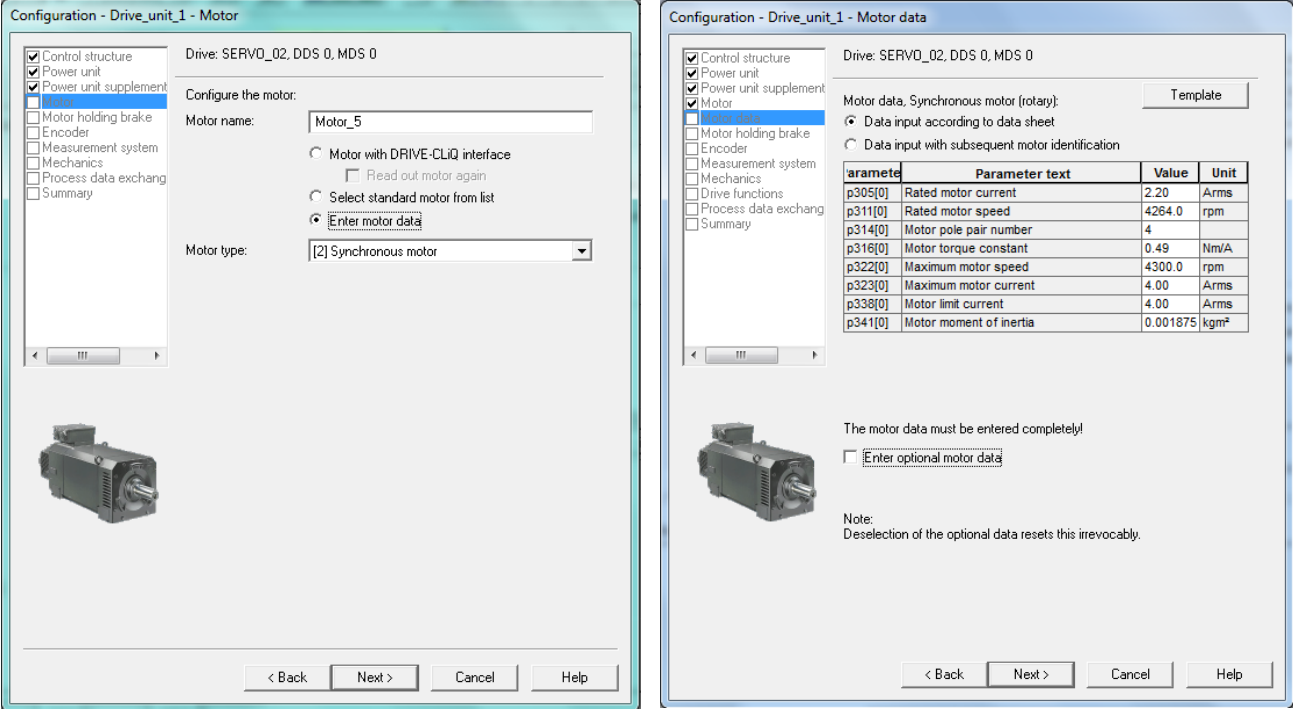

## **Example: IMA22 BN05 SM152.4 MV23**

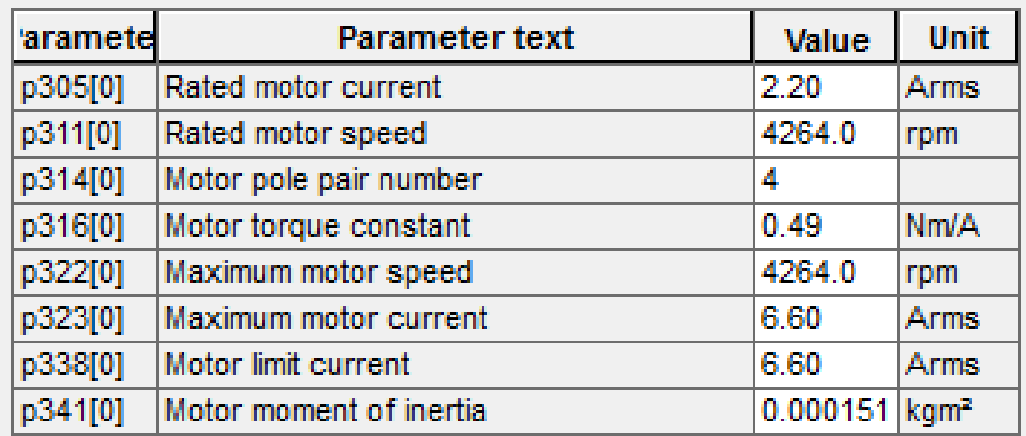

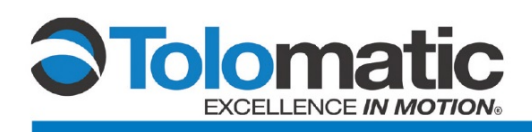

After clicking "Next", enter the motor data for the Tolomatic IMA unit. Refer to the IMA Brochure 2700-4000 for the specific motor data.

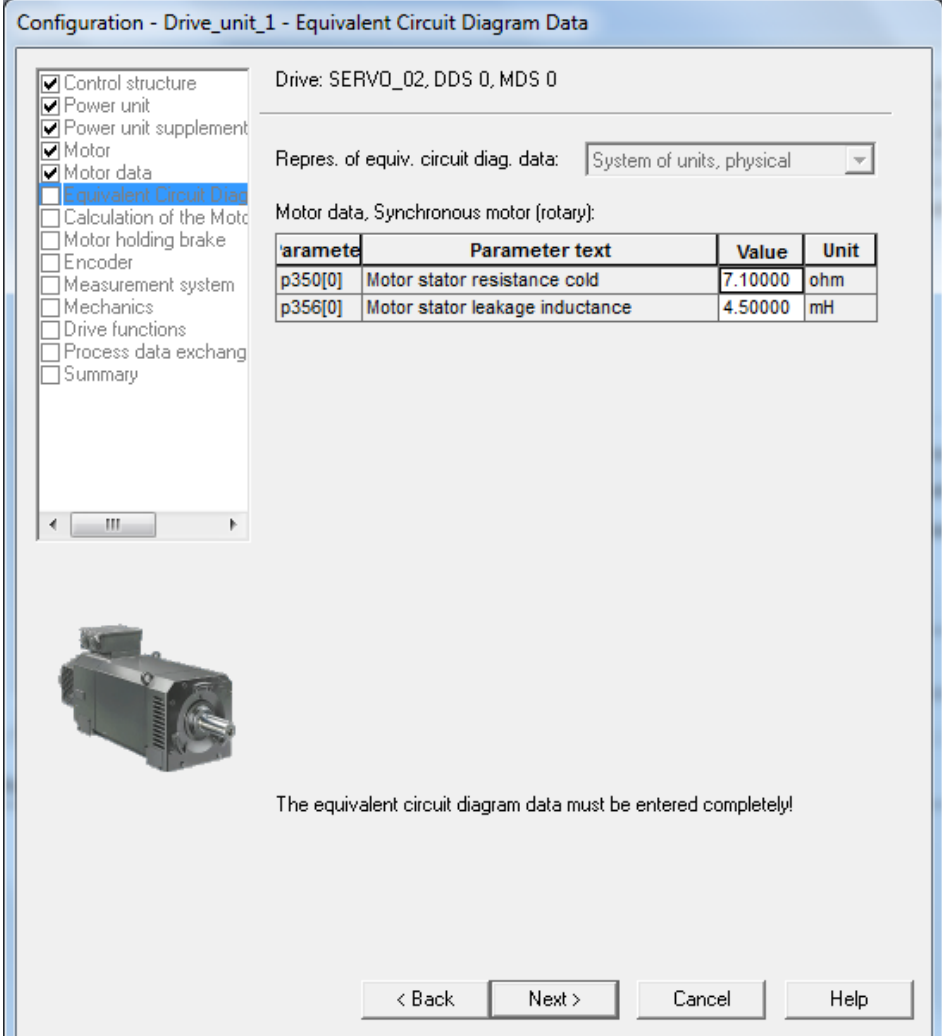

## **Example: IMA22 BN05 SM152.4 MV23**

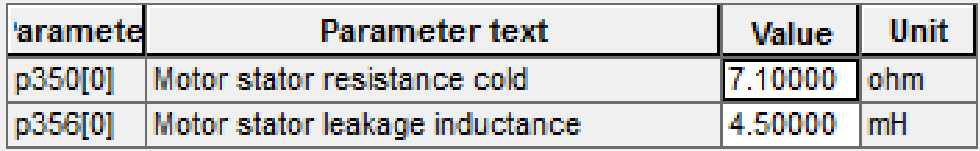

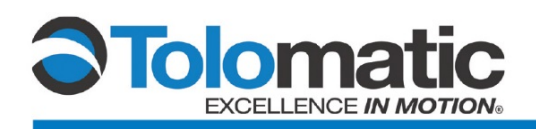

Select "Complete calculation without…". Then, select the appropriate brake settings. Please note: Your brake settings may vary based on equipment.

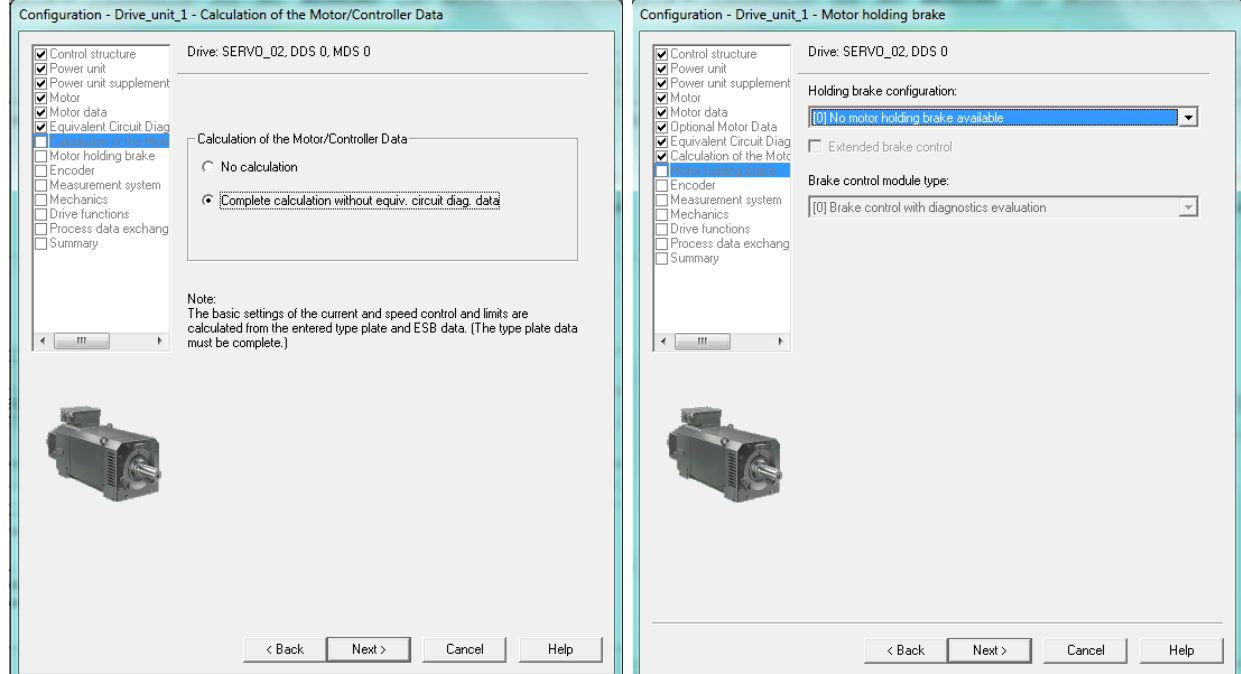

#### <span id="page-13-0"></span>**2.7 Configuring the Encoder**

To configure the encoder, select "Enter Data" on the window below. Then, click "Encoder Data".

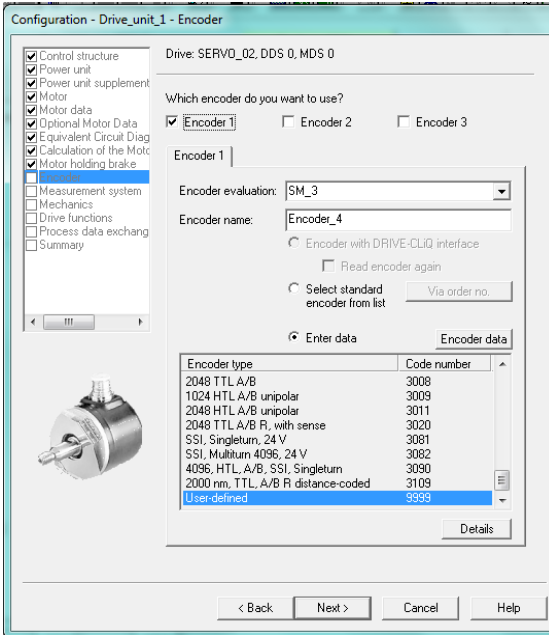

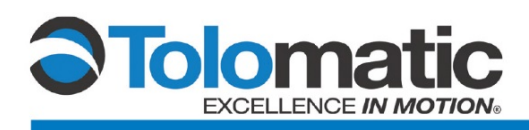

Select: "Absolute EnDat protocol" for the encoder type. Enter the encoder data as it is listed in the graphic below.

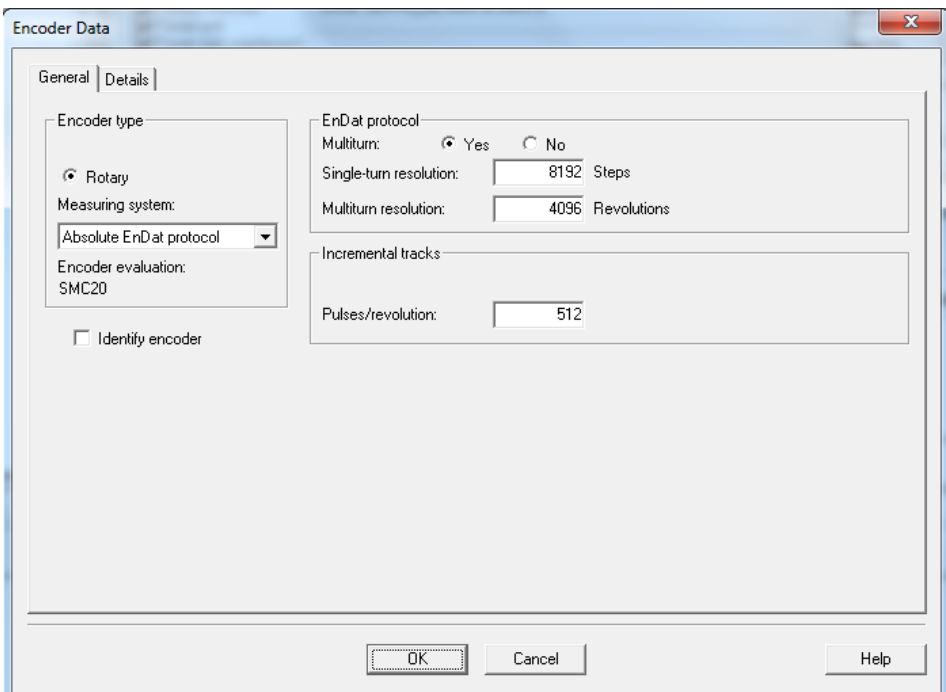

Click the Next button at the bottom of the screen a series of times to verify that the information shown in the screens below are correct.

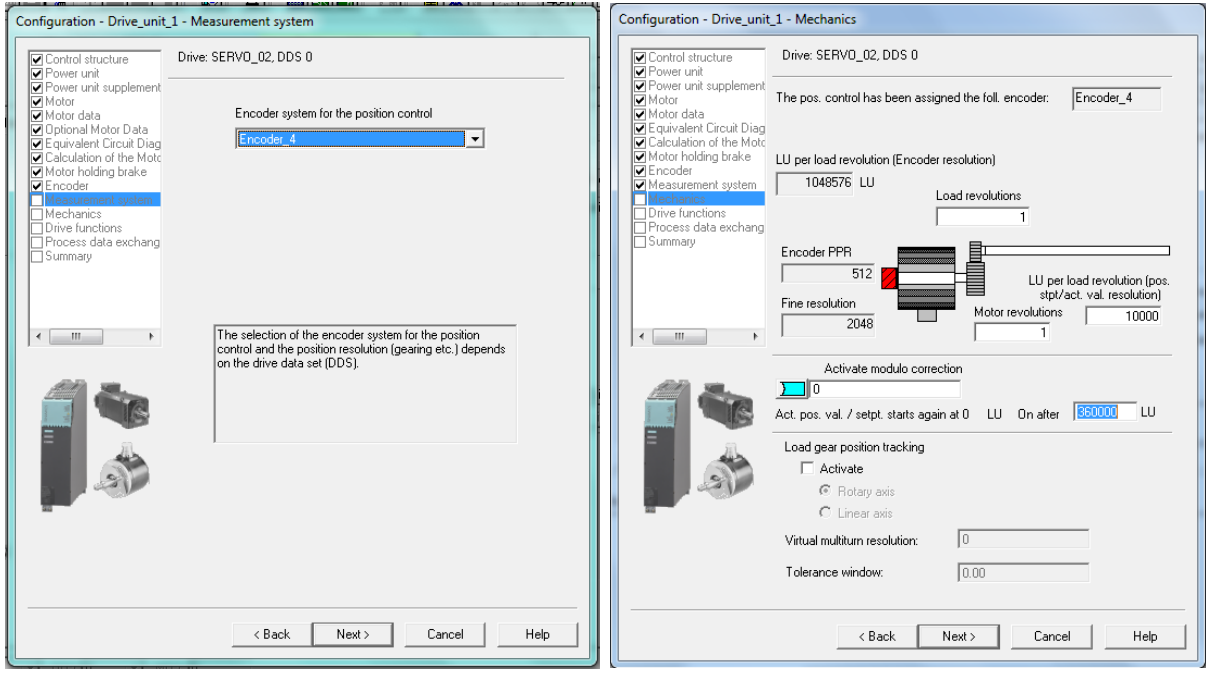

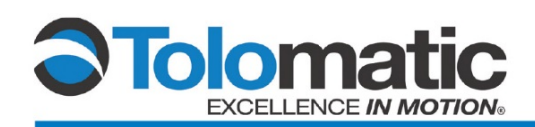

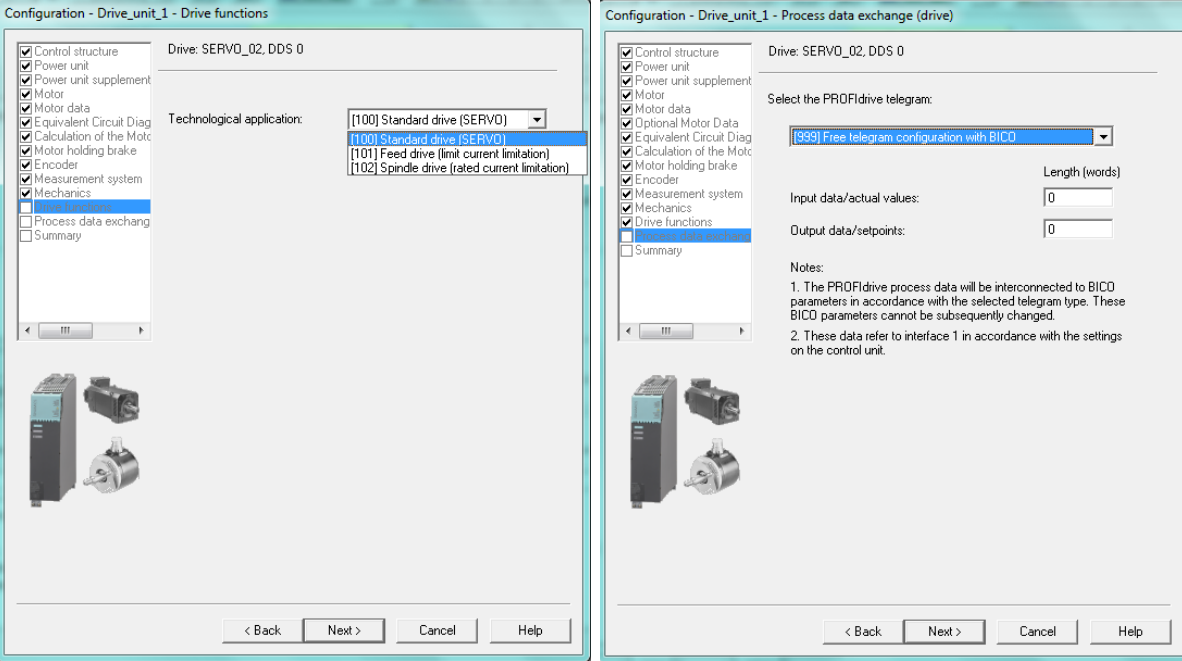

## Configuration - Drive\_unit\_1 - Summary

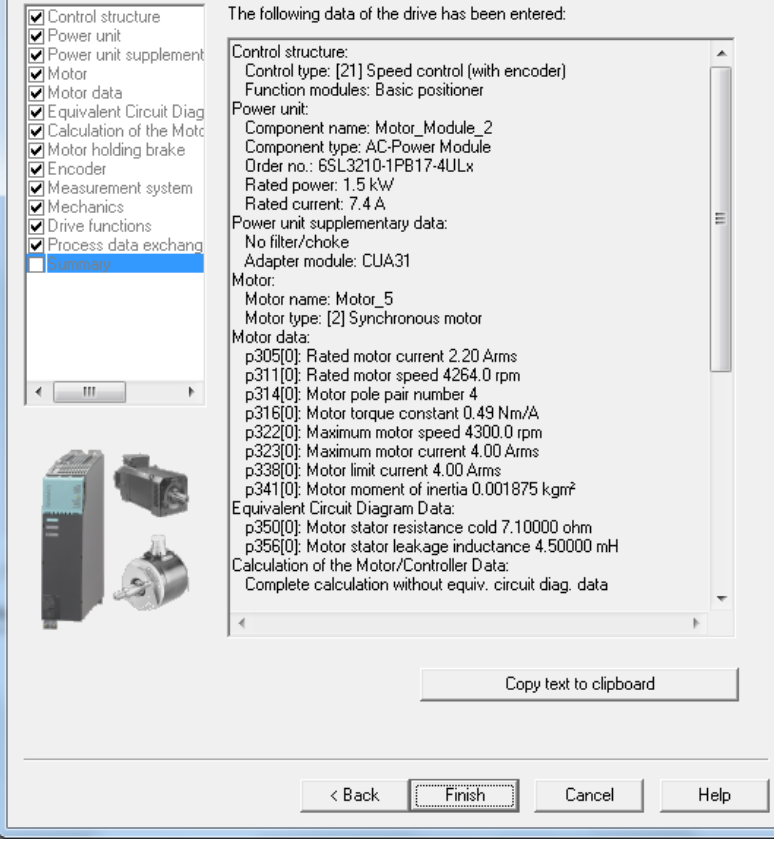

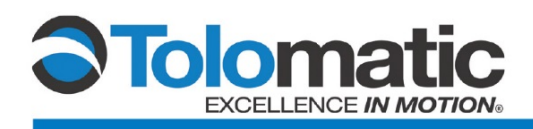

Click finish and select "Go Online".

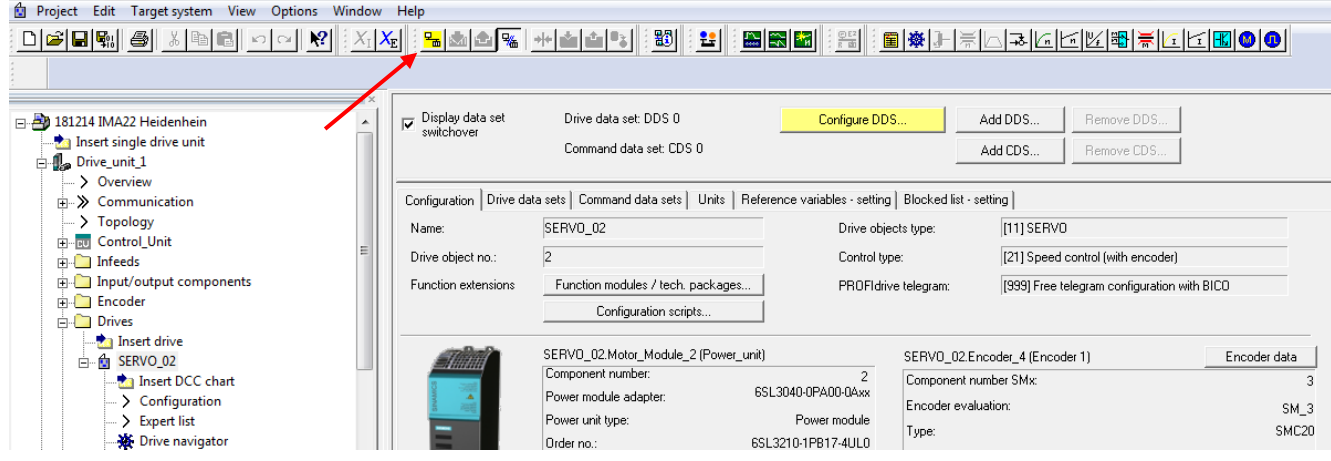

### <span id="page-16-0"></span>**2.8 Downloading Data to Target Device**

Select "Download to target device" in order to save the new information to the drive.

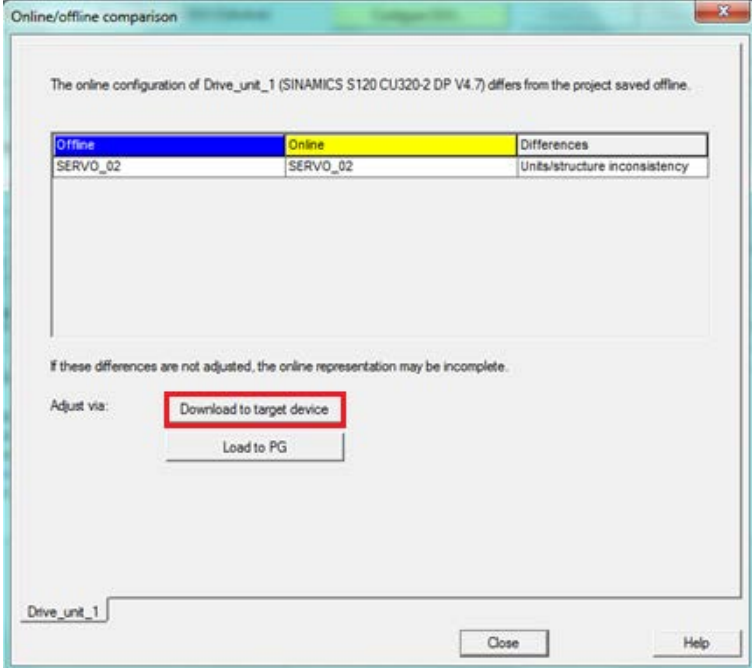

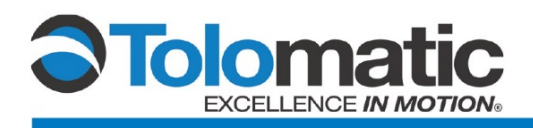

Follow the prompt below and select "Yes"

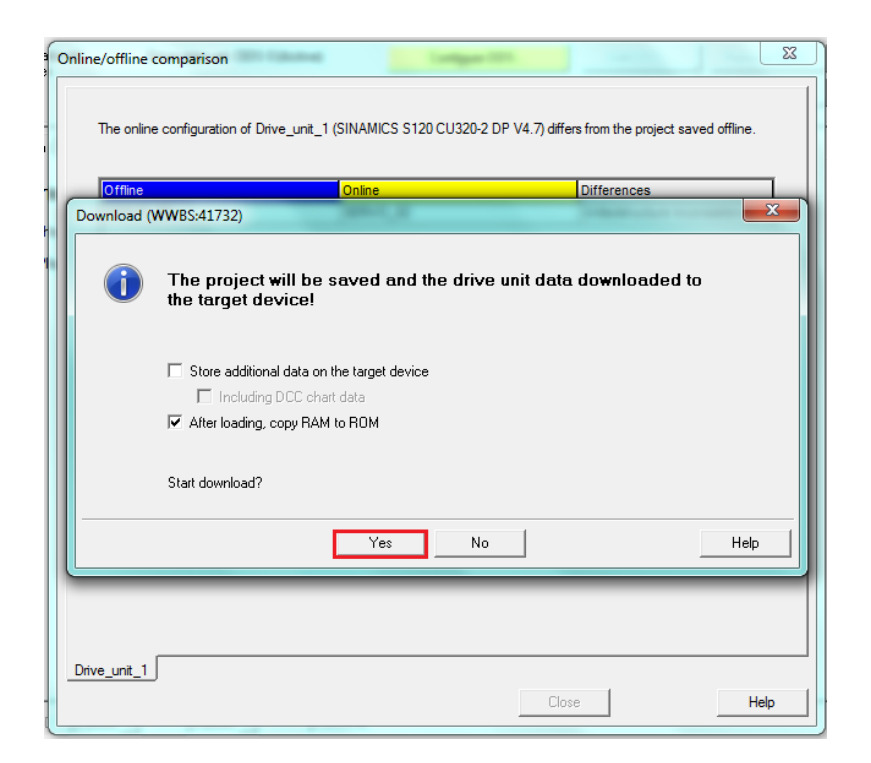

After downloading to the target device, take the drive "offline"

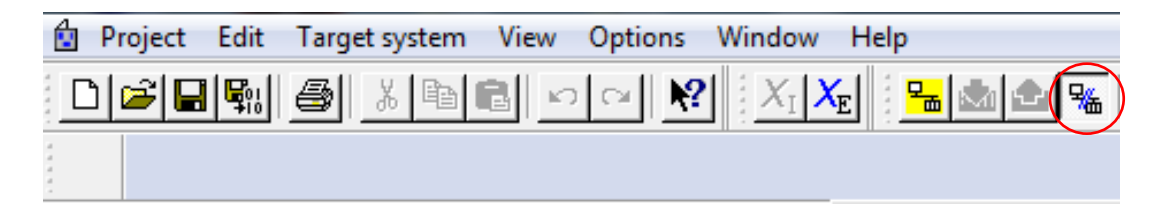

Then, perform a complete power cycle on the drive. The power must remain off for a minimum of 15 seconds to dissipate any remaining internal charge. Once it has powered back up, bring the drive back online.

The IMA unit is now ready for motor and encoder tuning.

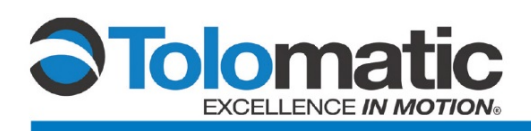

## <span id="page-18-0"></span>**3 Tuning**

#### <span id="page-18-1"></span>**3.1 Encoder Adjustment**

Set the encoder counts to zero and navigate to 'Homing' in the 'Basic positioner' tab under the 'Technology' tree. Select the 'Active Homing' graph illustration.

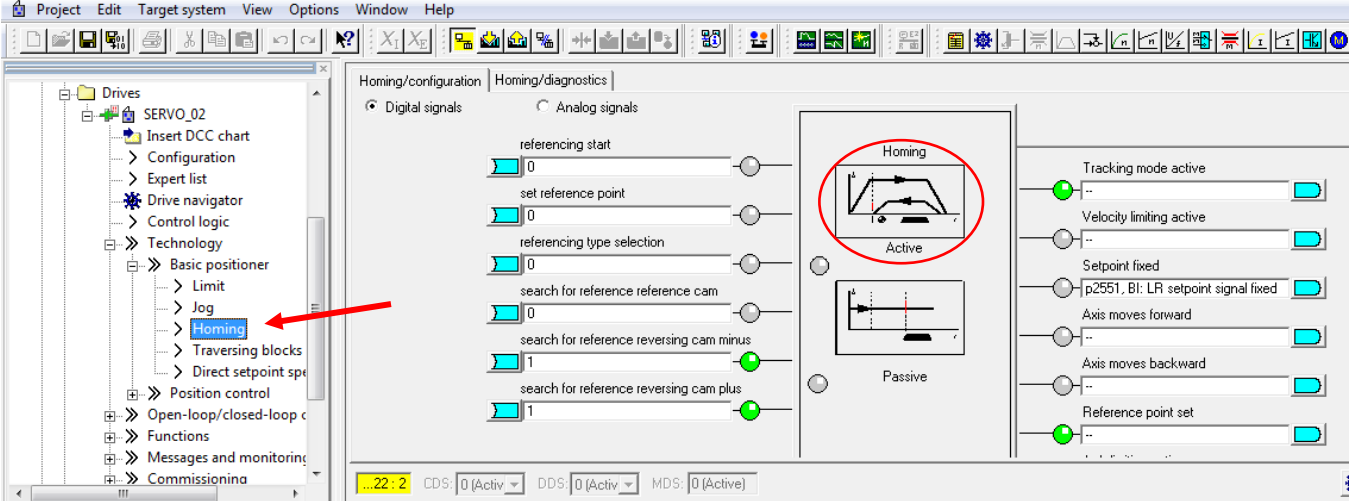

Click 'Preform absolute value calibration' to calibrate the encoder. Select 'Yes' in the prompt in order to save the data to the drive.

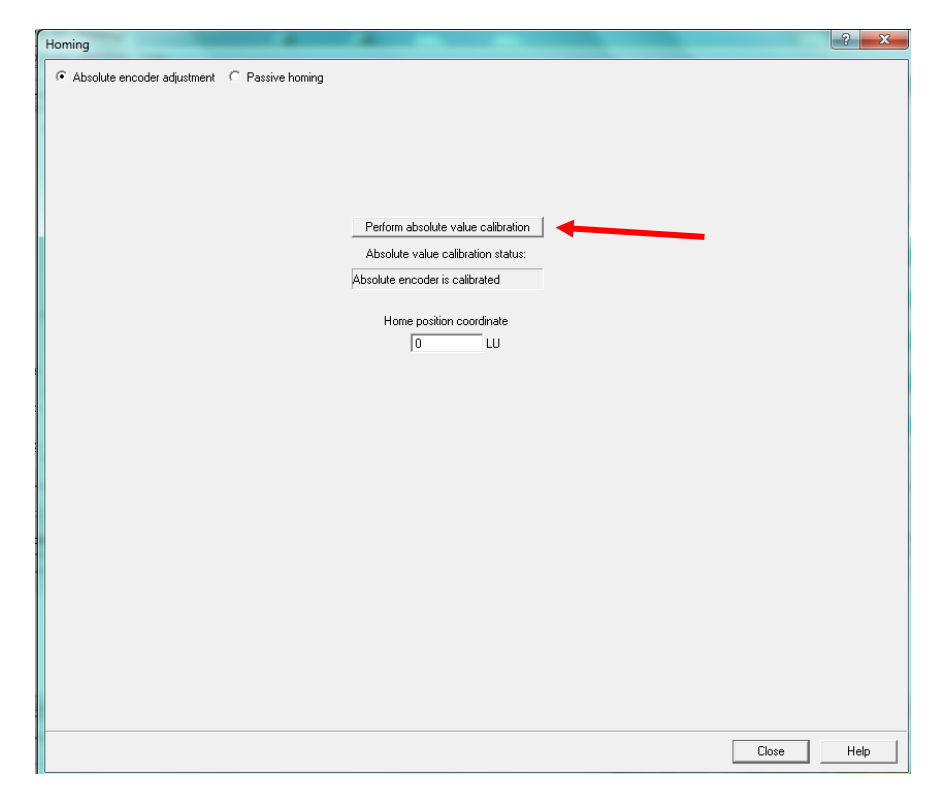

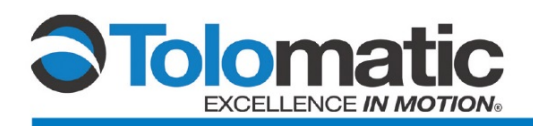

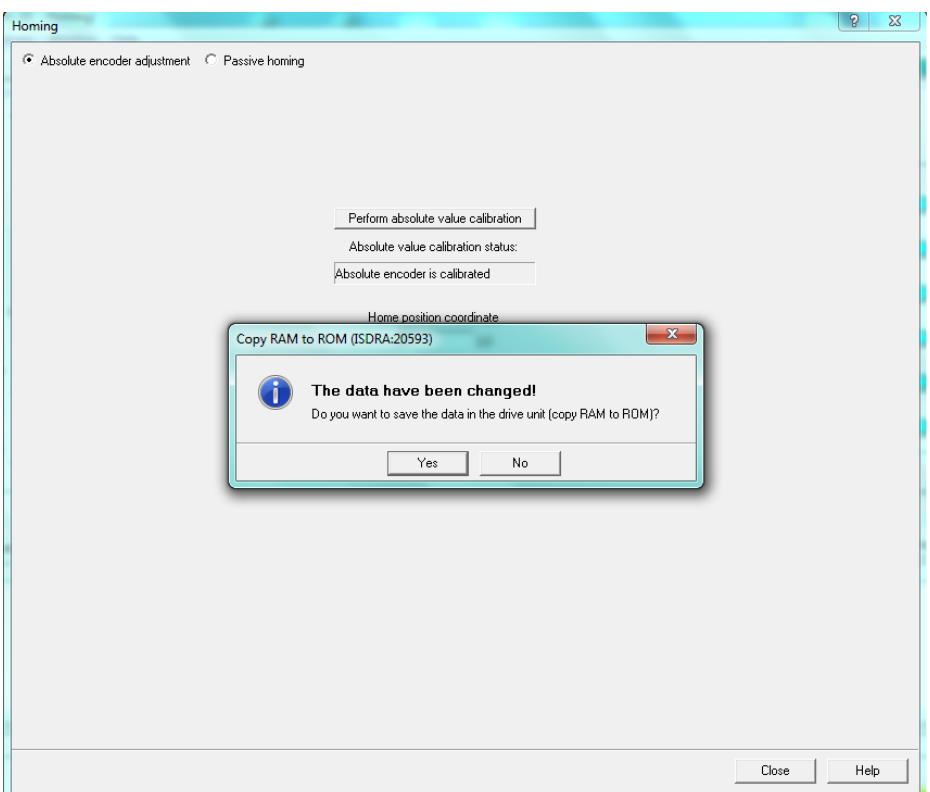

After it has been saved, close the 'Homing' screen.

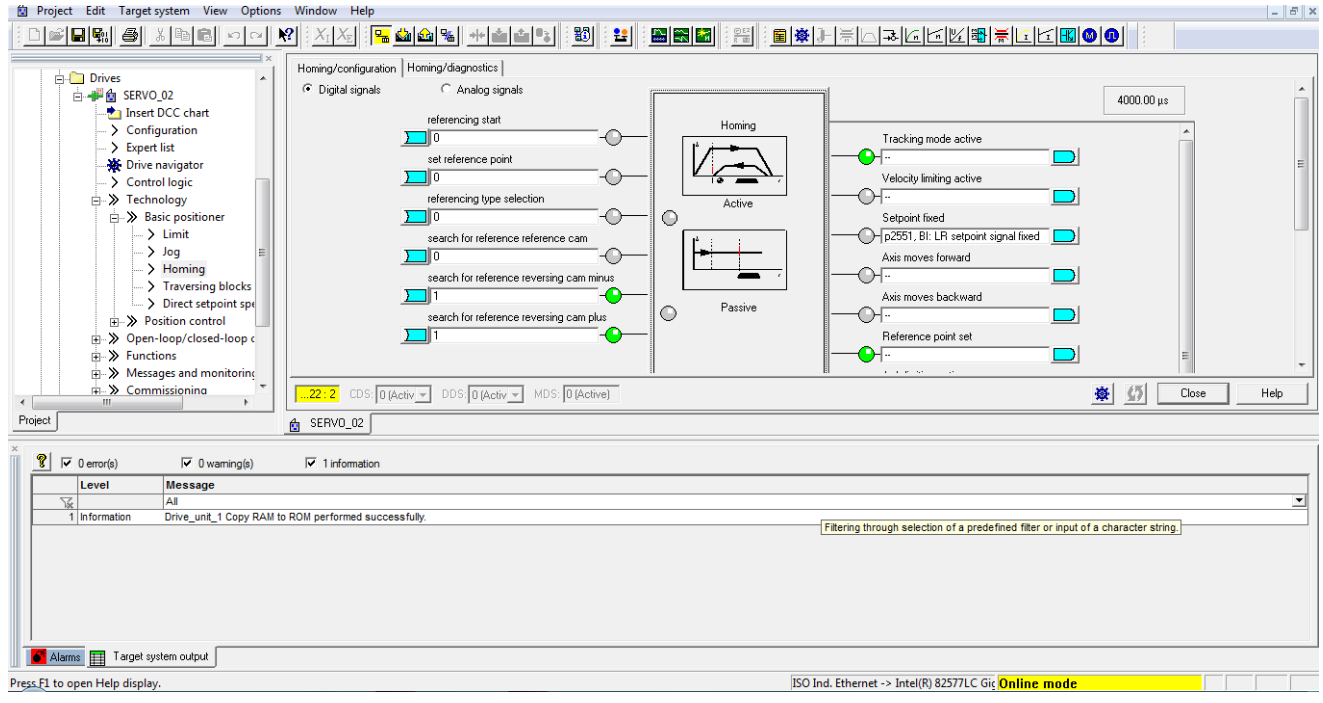

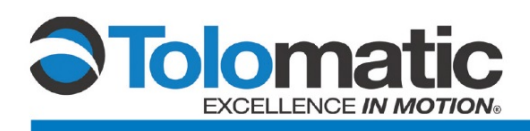

In the project tree, navigate to the 'Commissioning' tab and double-click on 'Control panel' to open the control panel menu.

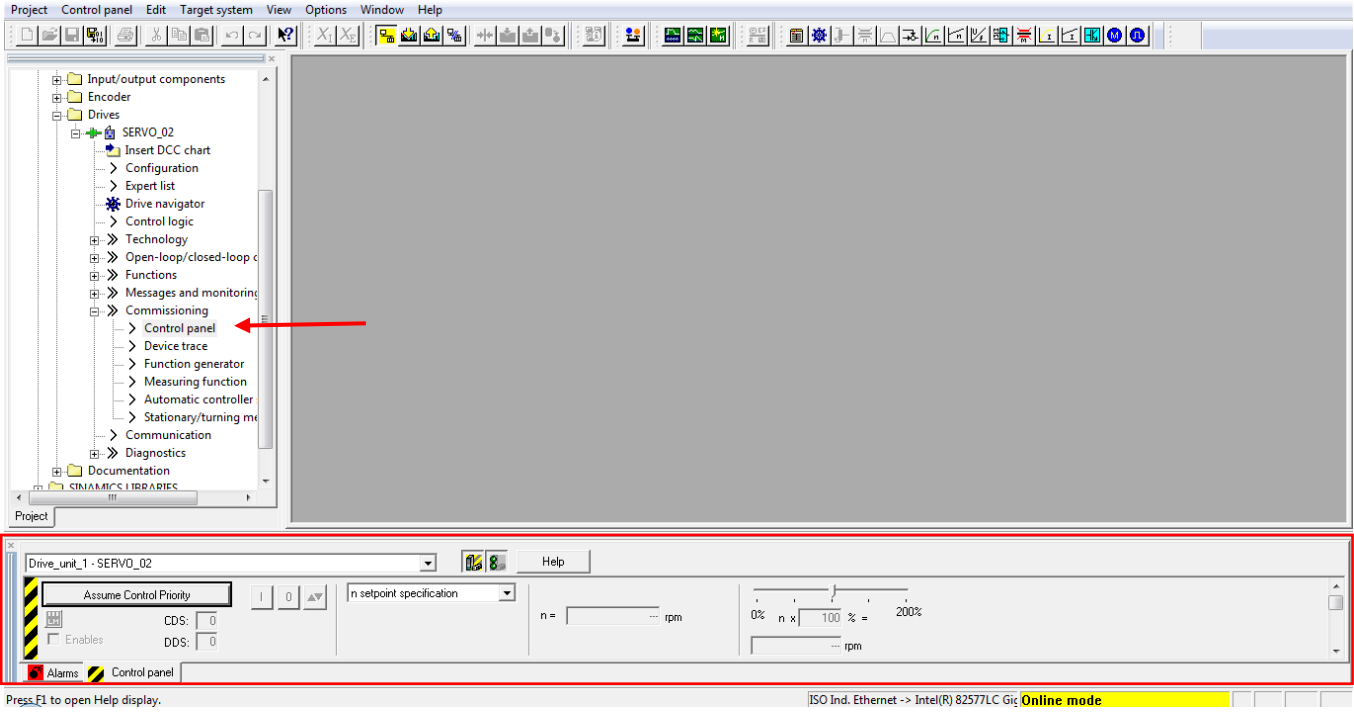

Under Commissioning, open the control panel and navigate to the 'Stationary/tuning measurement' tab.

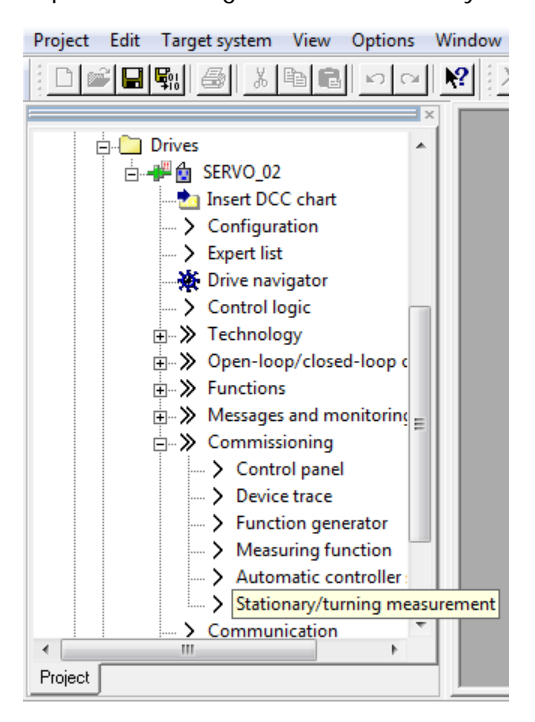

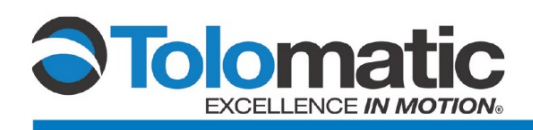

In the 'Meas. type' menu, select 'Encoder adjustment'.

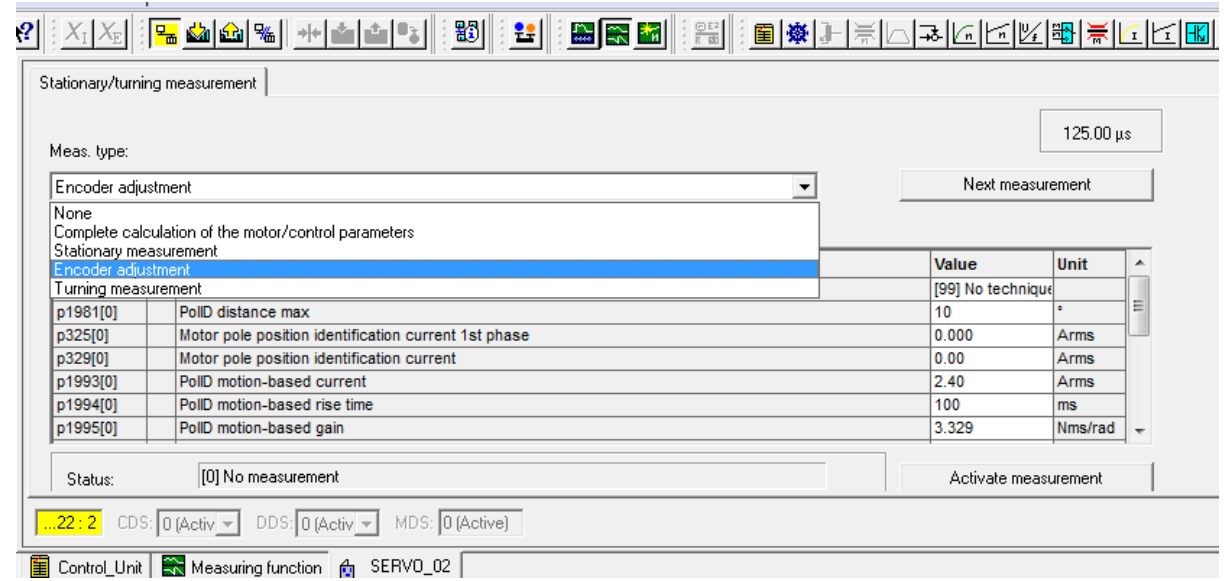

Select '[10] Motion-based' technique under the value parameter selection menu.

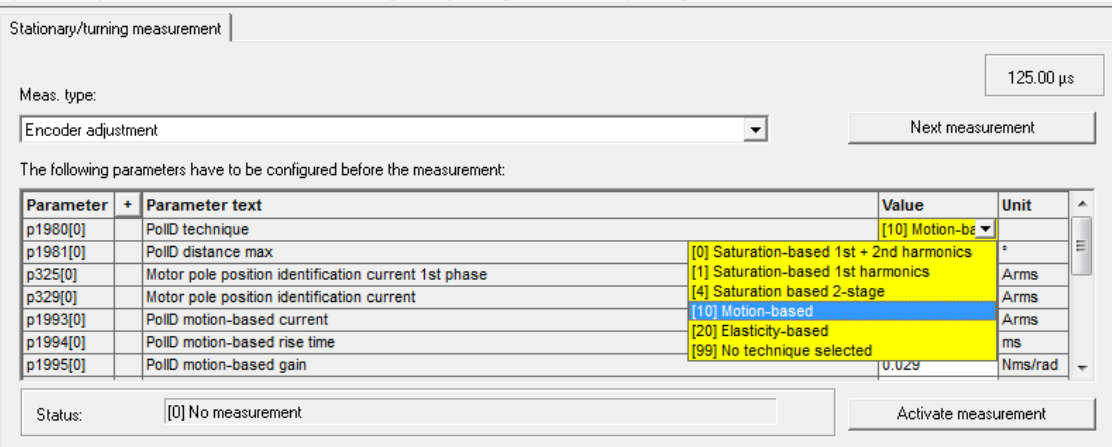

Activate the measurement, review and close the prompt.

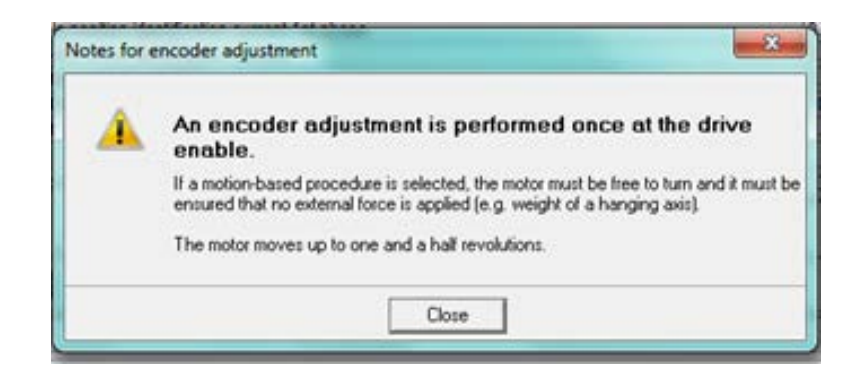

2700-4012\_00 ● IMA DS1H1\_ / Encoder Configuration using Siemens Drive

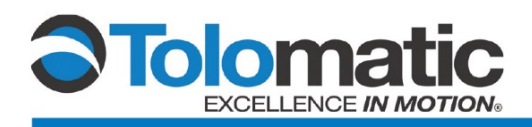

Assume control Priority and press "Accept" on the warning that pops up.

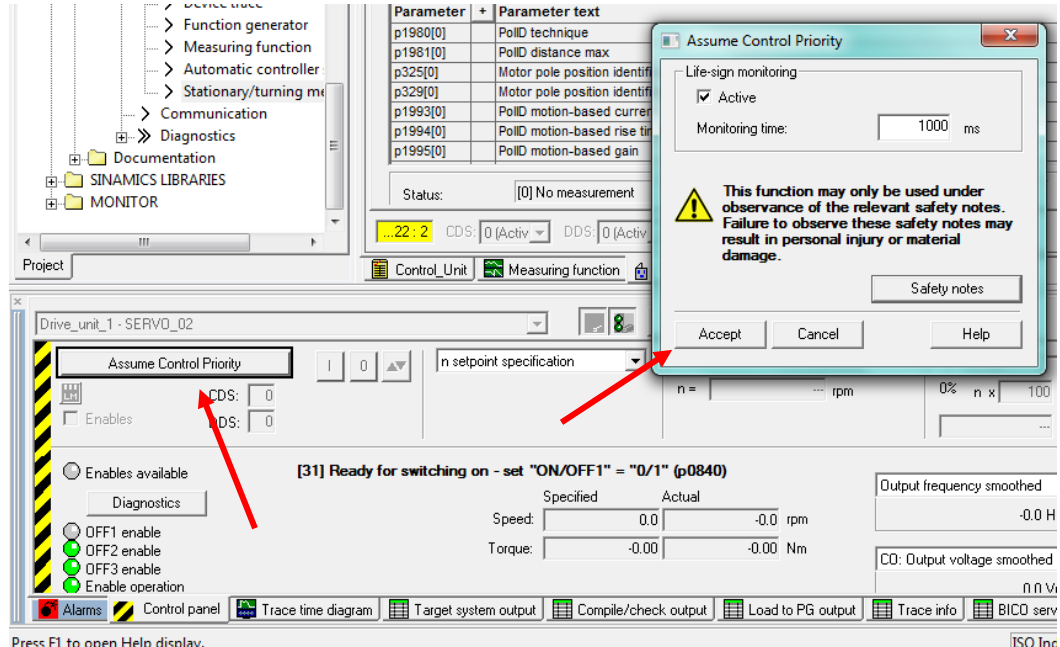

Check 'Enables' and turn the drive on by pressing the green 'I' box to perform measurement. The drive will momentarily turn on to initiate the measurement.

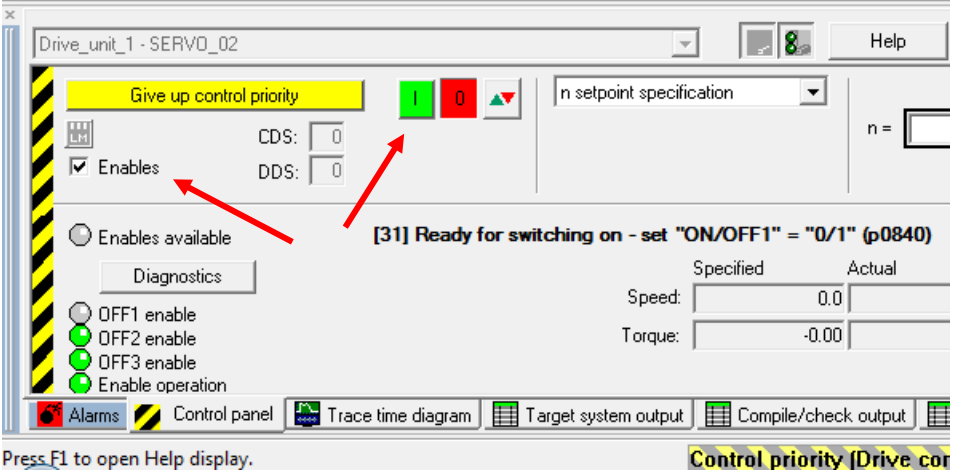

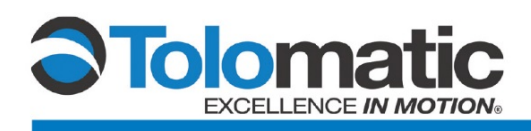

Scroll to the bottom of the 'Stationary/tuning measurement' screen and confirm that an 'Angular commutation offset' has been identified.

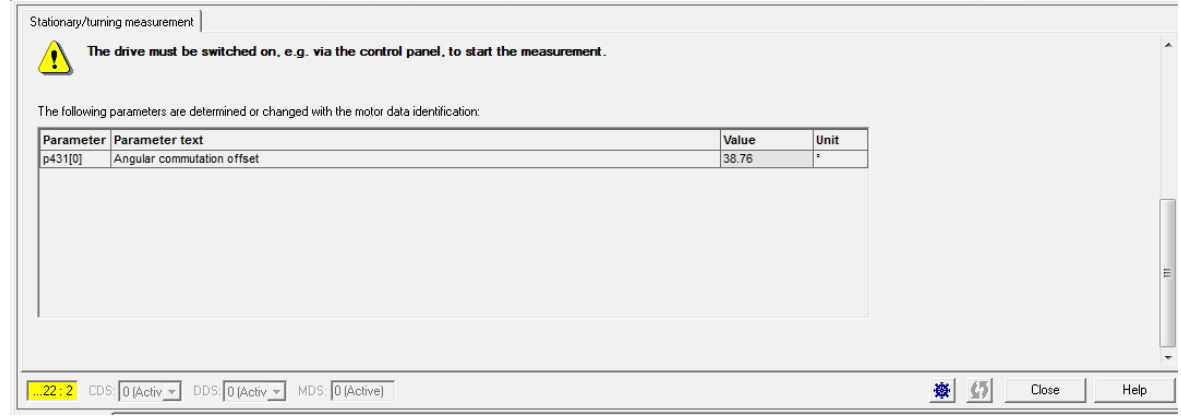

#### <span id="page-23-0"></span>**3.2 Stationary Tuning**

Select 'Stationary/tuning measurement' within the commissioning tab.

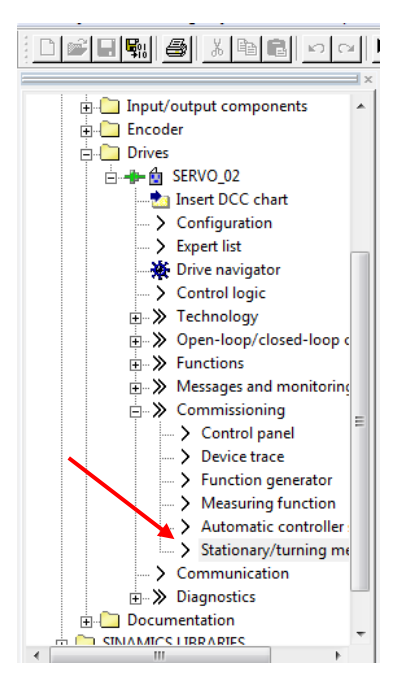

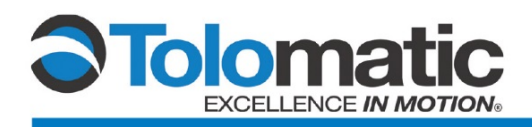

Then, select 'Stationary measurement' in the drop down.

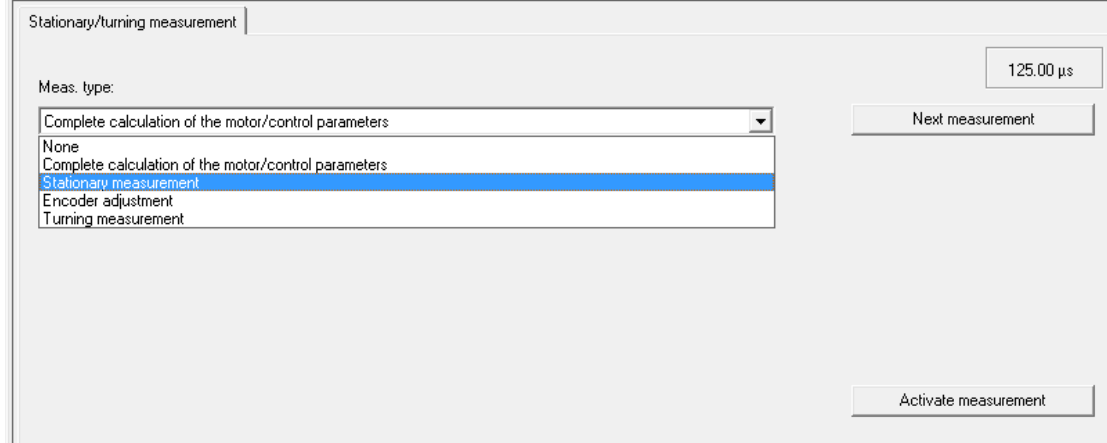

Assume Control Priority and check the 'Enables' box.

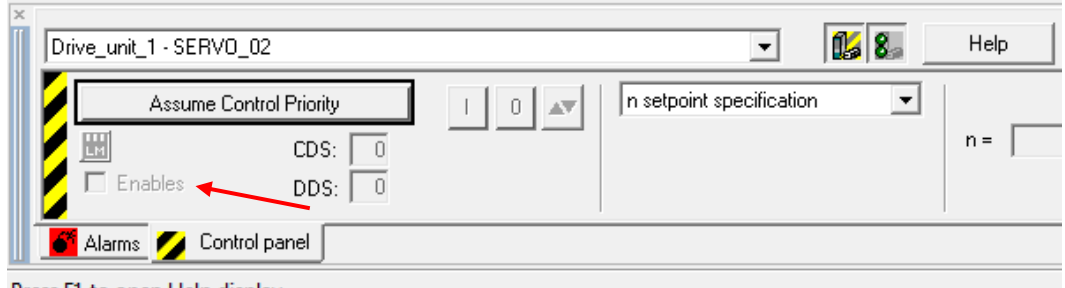

Press E1 to open Help display.

Click 'Activate measurement'. Review and close the prompt.

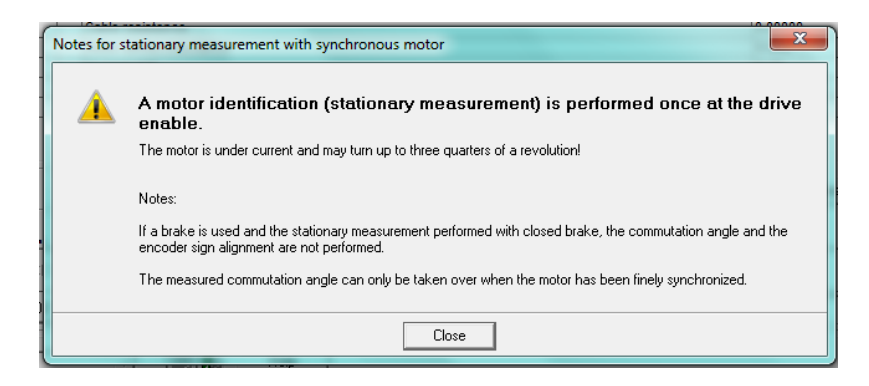

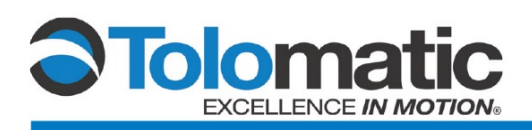

Turn the drive on by clicking the green box to perform the measurement. The drive will automatically power down after completing the measurement, this should take <5 seconds.

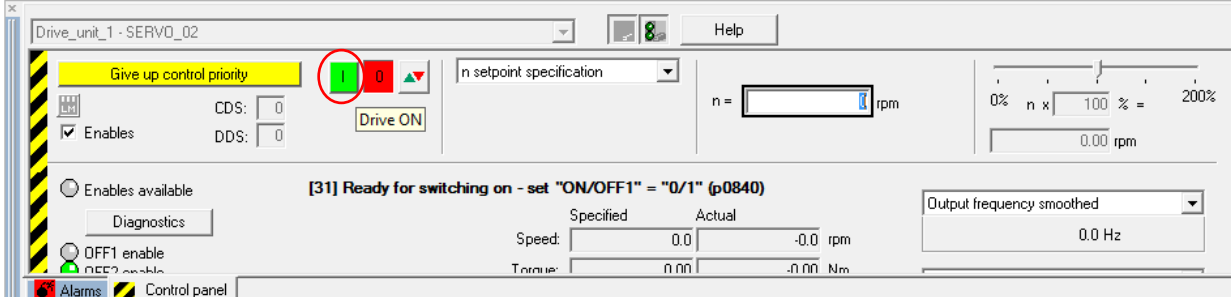

Scroll to the bottom of the measurement window and select: 'Accept values'.

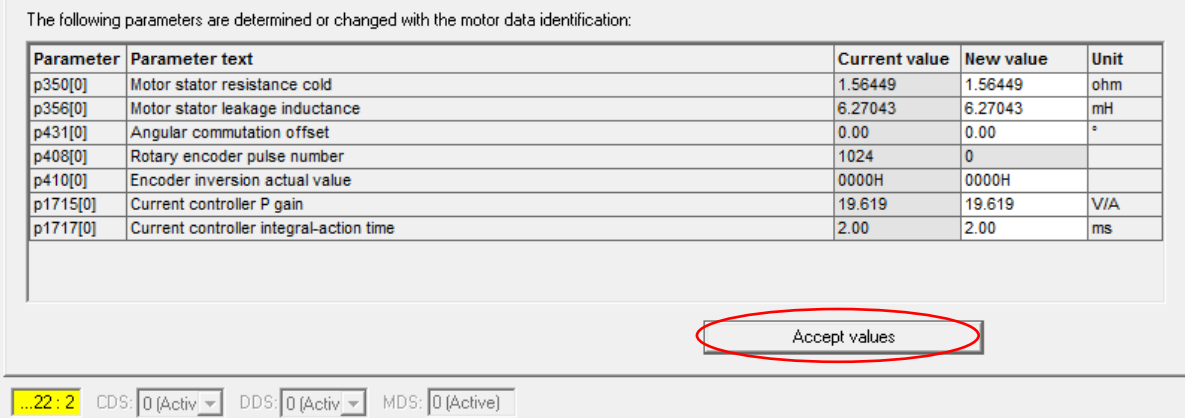

Stationary tuning is now complete. Adjusting the P-gain is the next step in tuning the actuator.

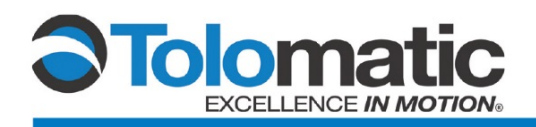

#### <span id="page-26-0"></span>**3.3 Adjusting the P Gain**

**Please Note:** The IMA brake must be powered and disengaged prior to tuning. Not all units have a brake. In order to ensure proper operation, it is necessary to first properly adjust the P Gain feedback of the system. First, navigate to the 'Measuring Function' within the drive tree.

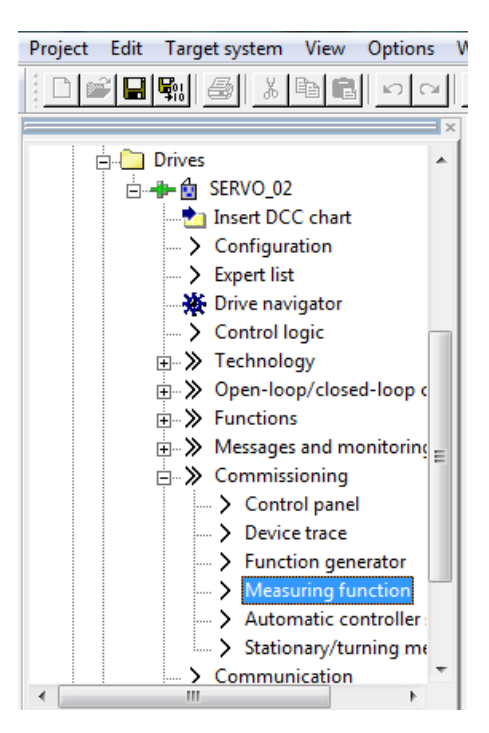

Next, under Measuring Function select: 'Current controller set point jump (after current setpoint filter)'

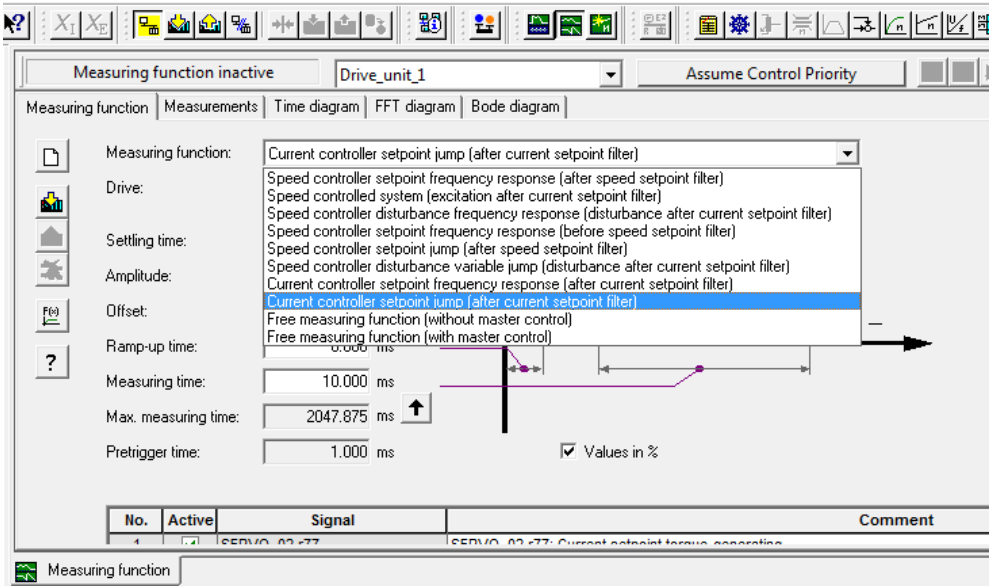

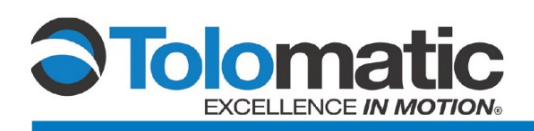

Navigate to the 'FFT Diagram' tab on the top of the current screen.

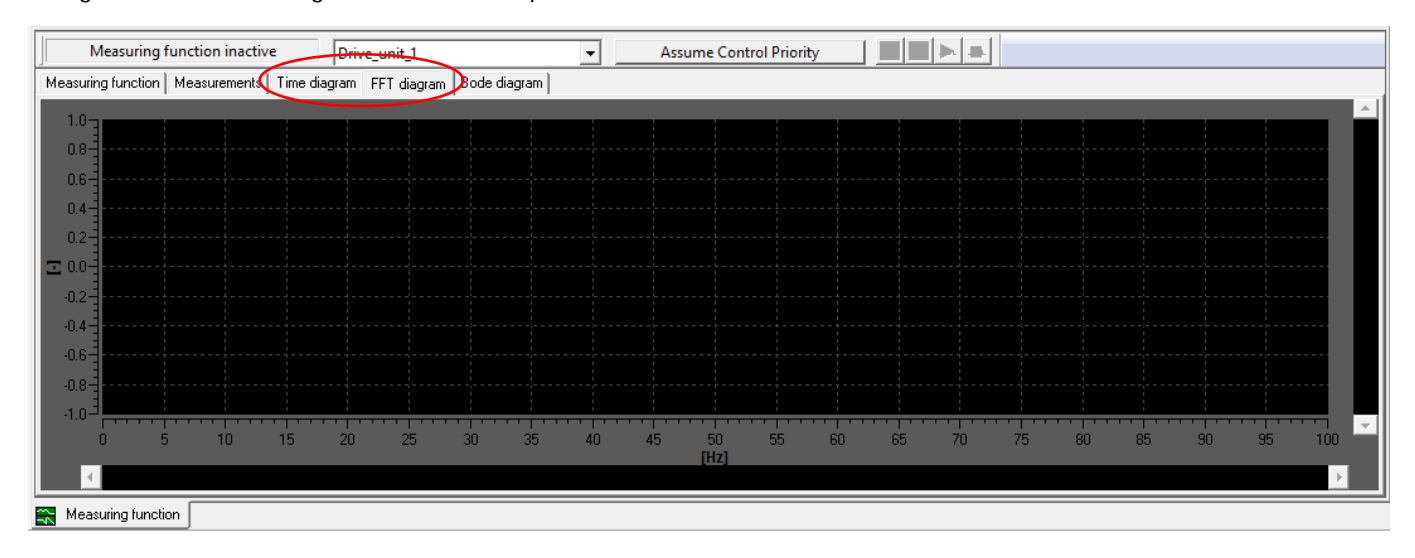

Assume Control Priority of the system, and press accept.

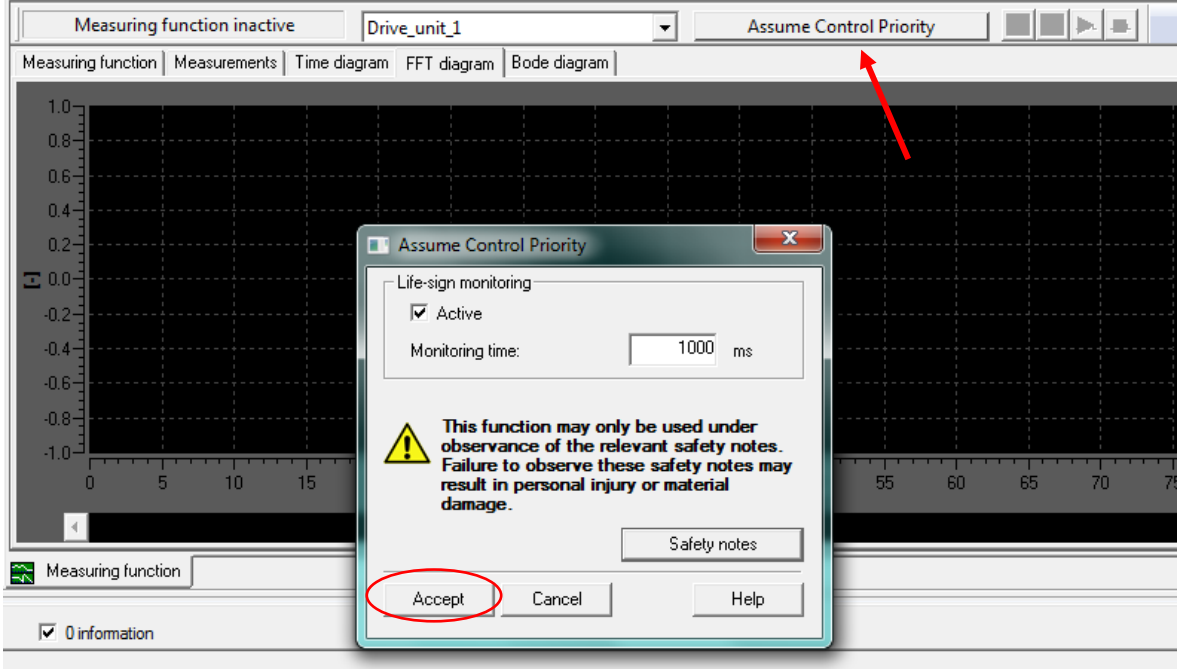

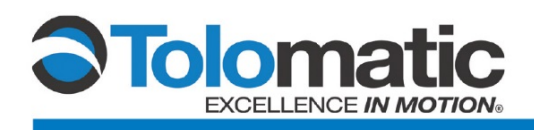

Enable the Drive, select 'Yes' after reviewing the prompt, then press the play button

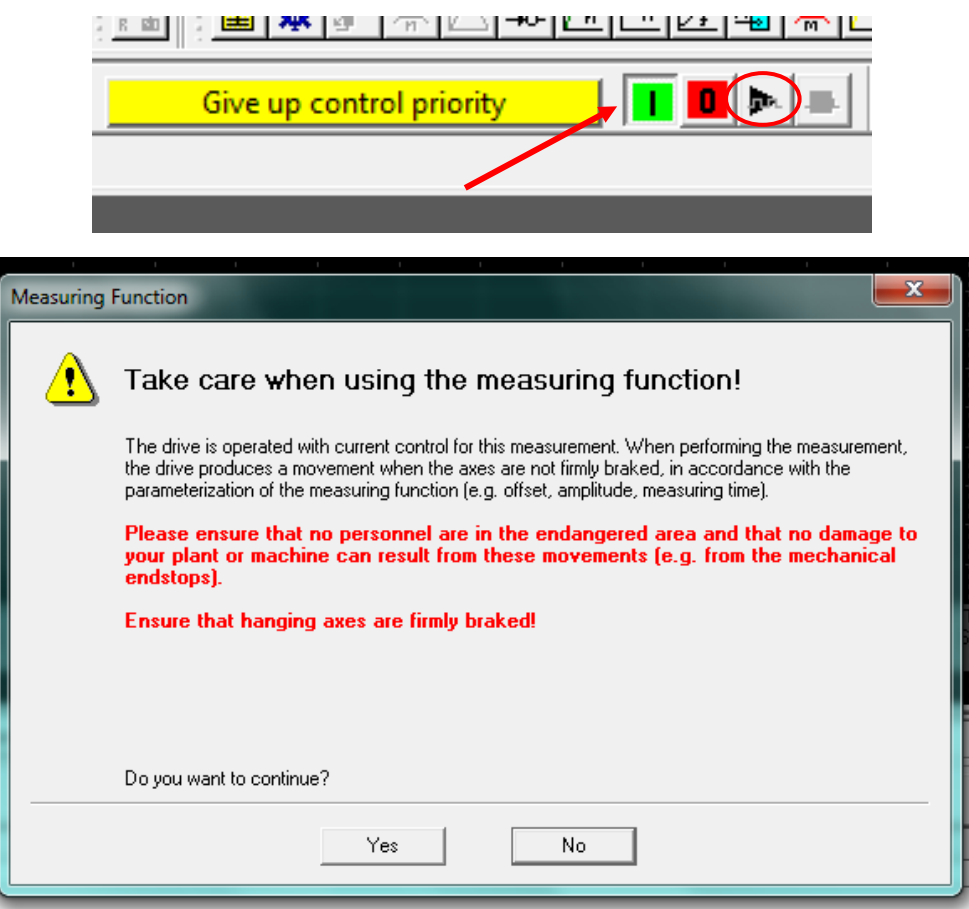

Resulting graph should appear similar to the illustration below.

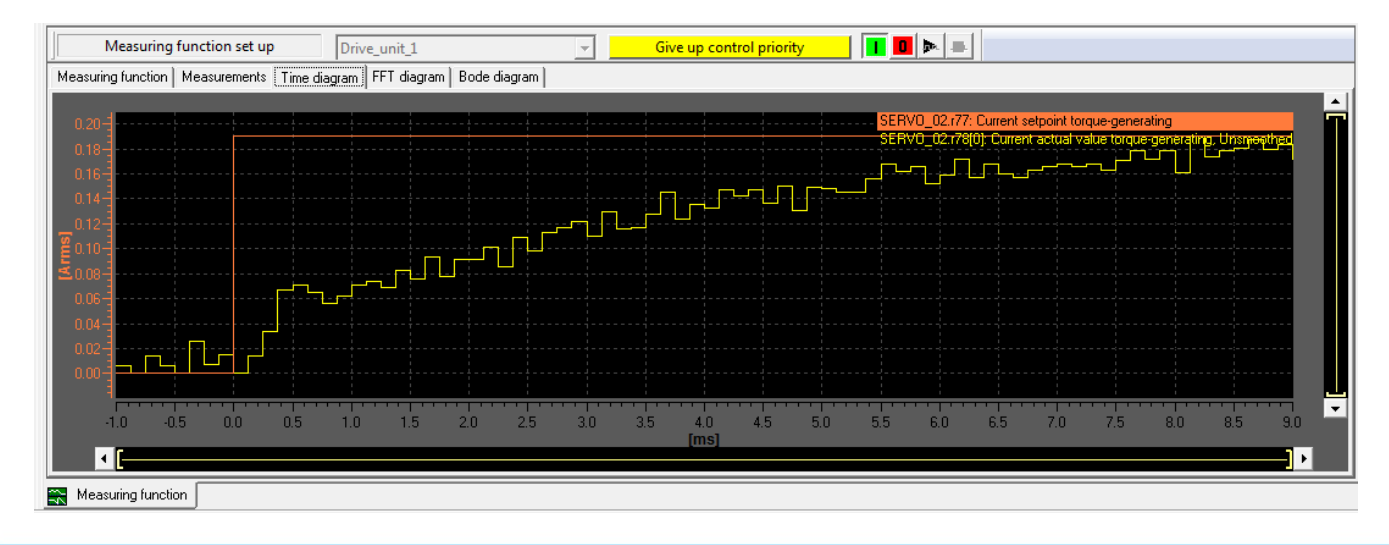

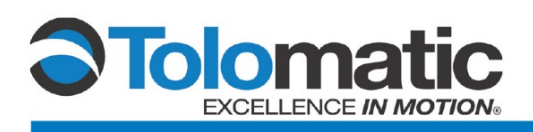

If the graph does not appear to match this graph, adjust the P gain in the motor menu until the measurement produces sufficient results.

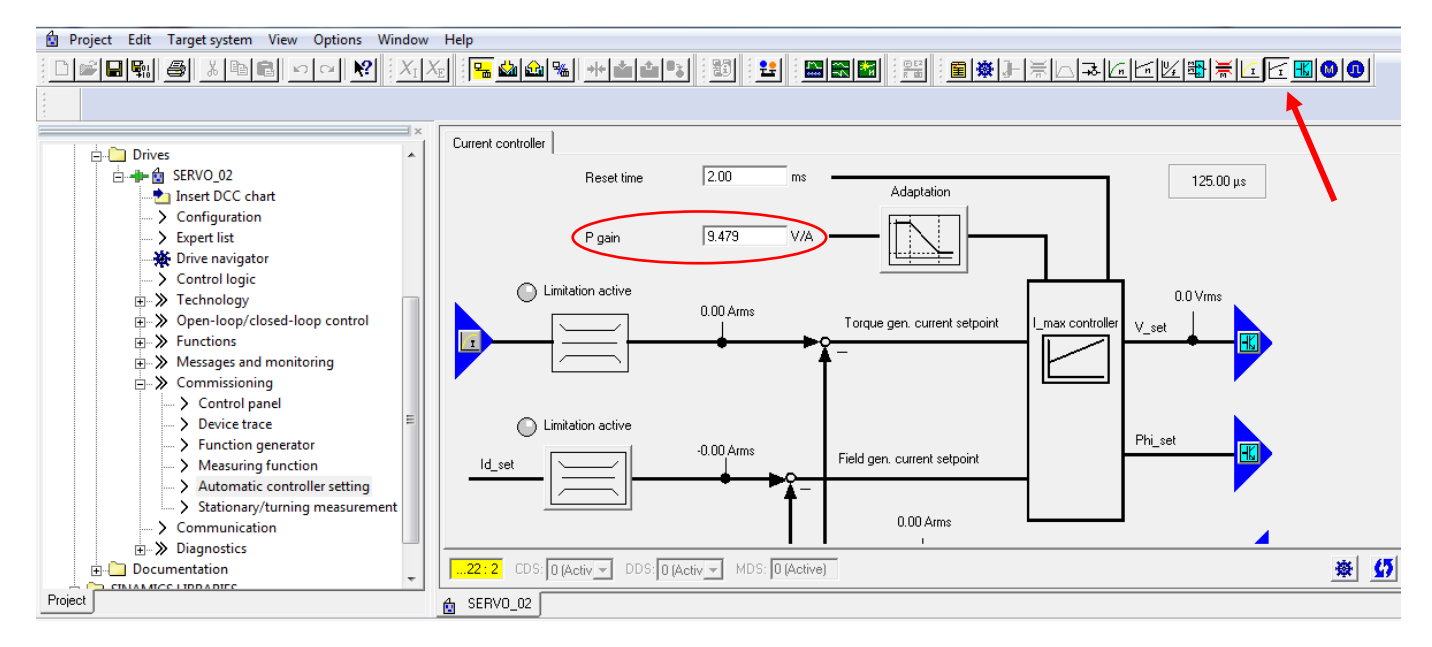

Tuning is now complete.

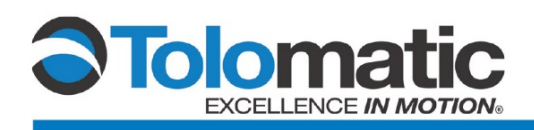

## <span id="page-30-0"></span>**Appendix A: Additional Info**

#### <span id="page-30-1"></span>**A.1 Eliminating Encoder Serial Number Alarm**

If you get an "Encoder Serial Number Alarm" take the following steps to resolve the issue.

First select "Expert List" under the motors tab.

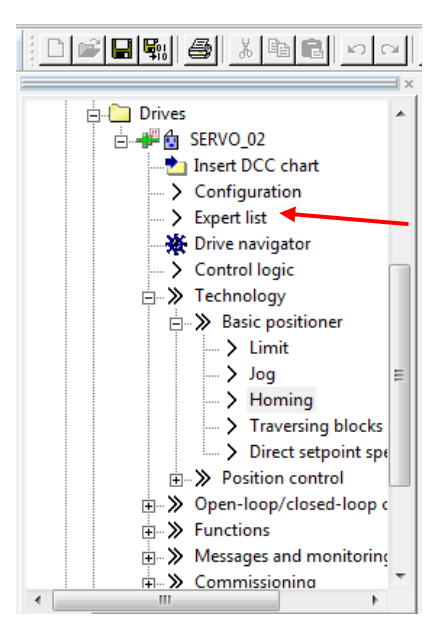

Then change the value of "P10" Drive commissioning parameter filter from "[0] Ready" to "[4] Encoder Commissioning"

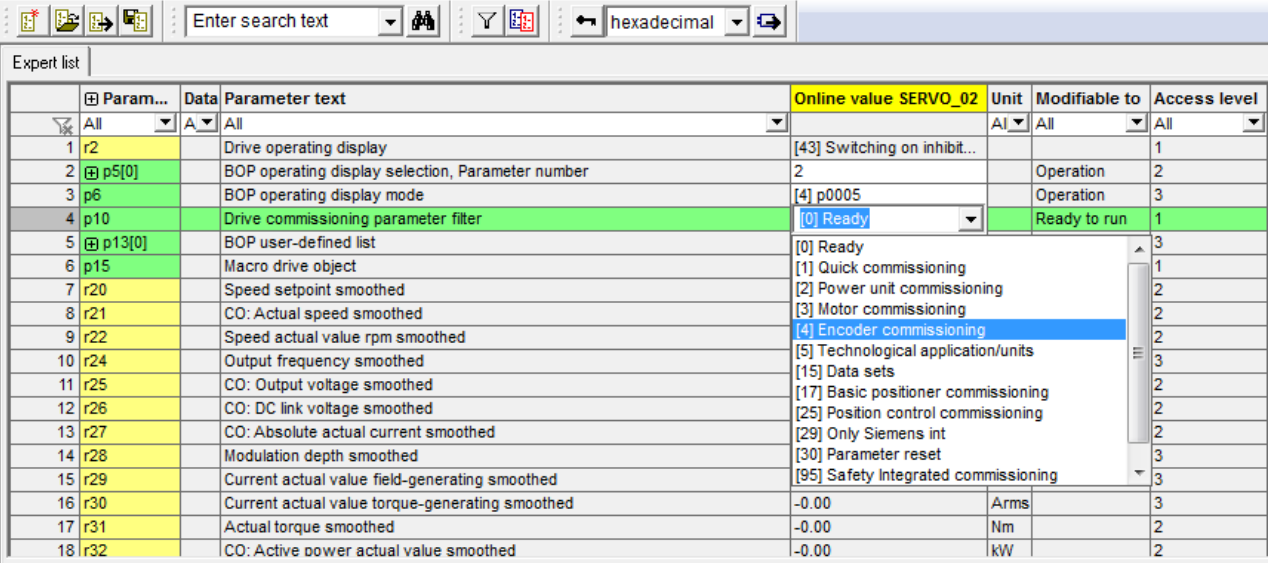

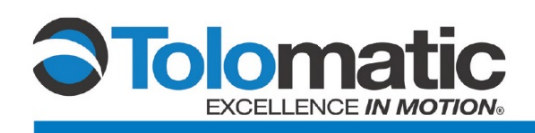

After this scroll down and find "P440[0]" Copy encoder serial number, then change the value from "[0] No action" to "[1] Transfer serial number"

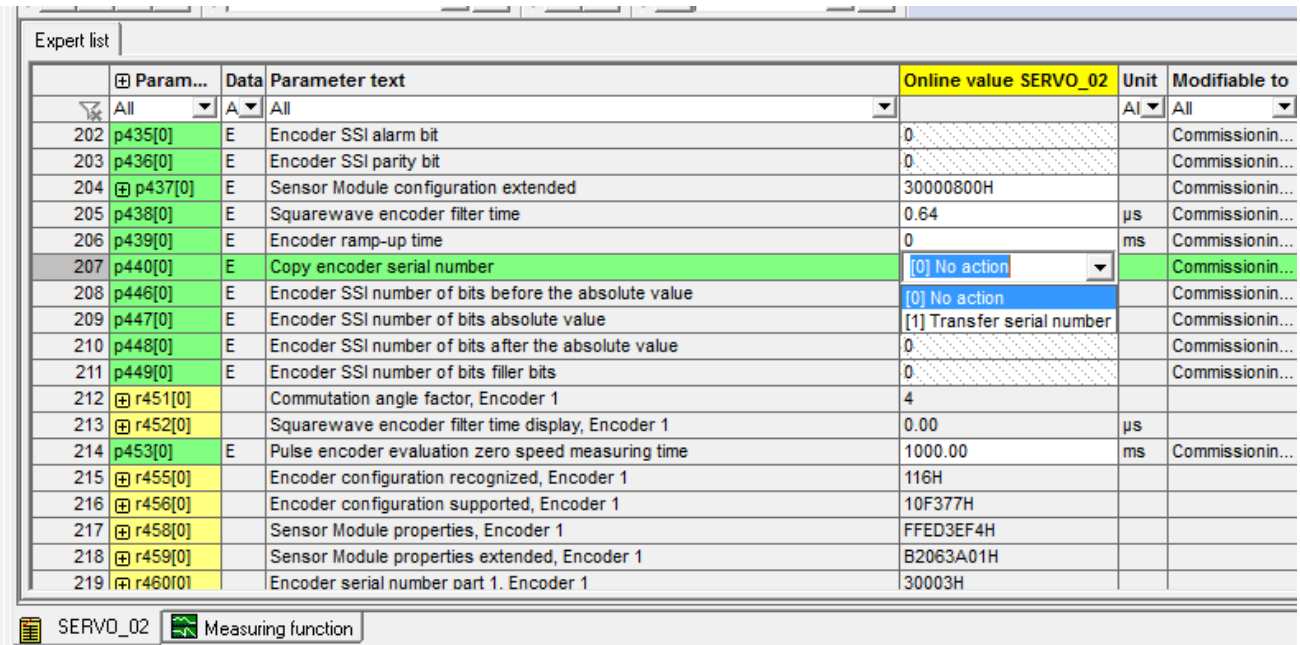

Next go back to "P10" and change the value back to "[0] Ready". After this acknowledge the fault and the alarm will disappear.

### <span id="page-31-0"></span>**A.2 Eliminating Temperature sensor fault.**

With the IMA22 demo PN: 27220711, WO: 1108419.1. There is no temperature sensor installed so the following fault will show up under the alarms tab.

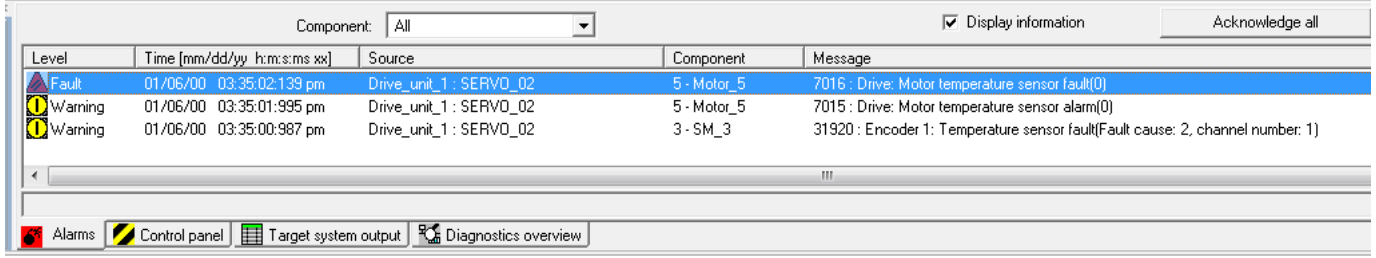

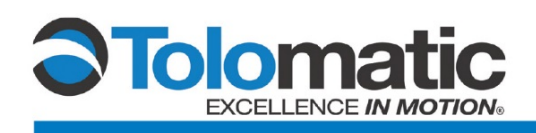

To remove this error click on the motor tab at the top right of the Siemens software. And once there click on the motor temperature icon.

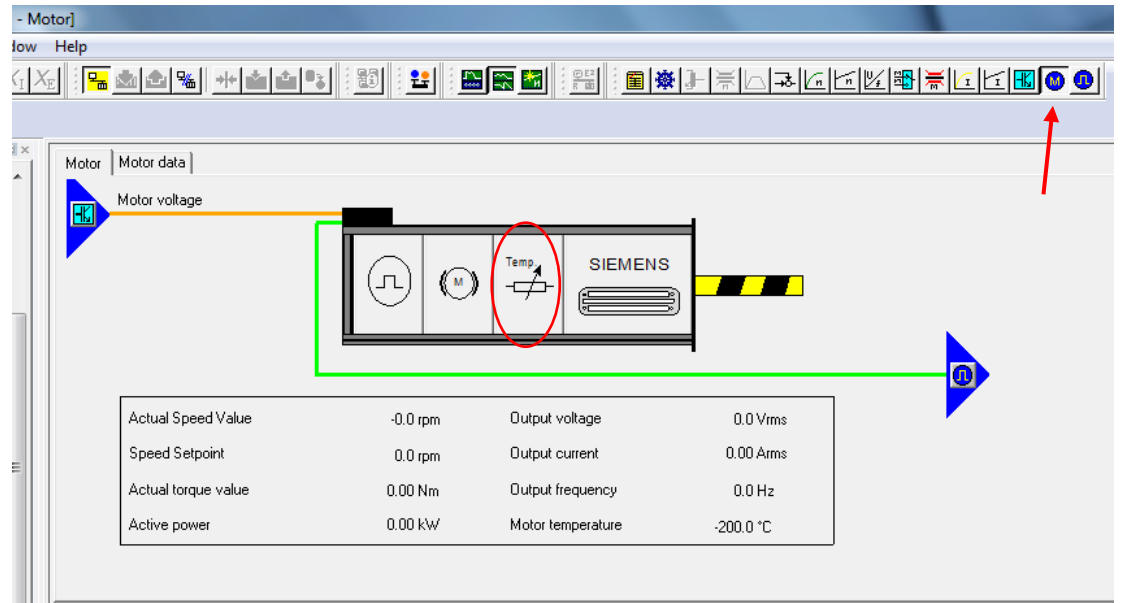

Once there change the Thermistor selection to "[0] No sensor.

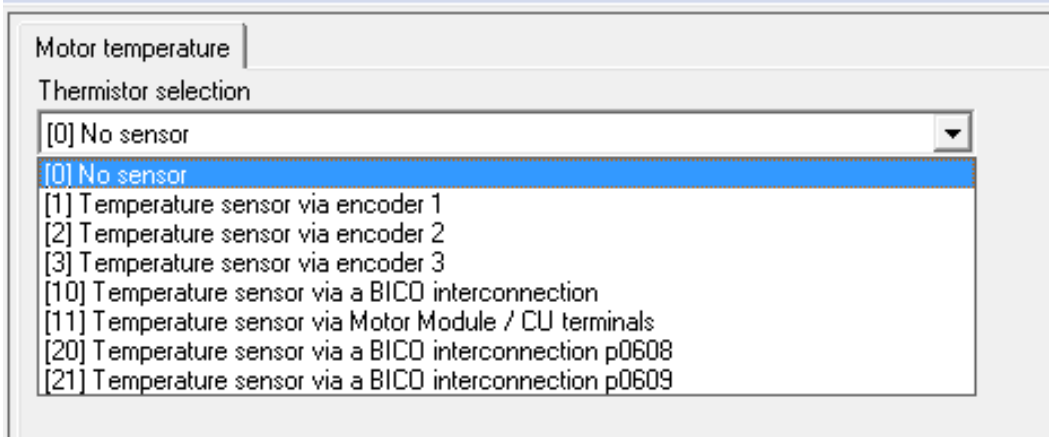

After this acknowledge the alarm, and the alarm will not show up again.

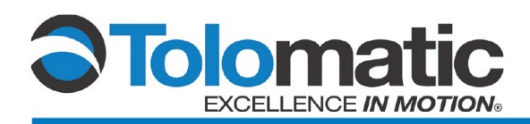

# **Technical Note**

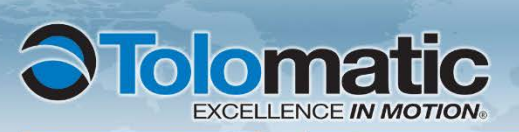

**USA** 3800 County Road 116 Hamel, MN 55340, USA Phone: (763) 478-8000 Fax: (763) 478-8080 Toll-Free: 1-800-328-2174 sales@tolomatic.com

www.tolomatic.com

**CHINA Tolomatic Automation Products**<br>(Suzhou) Co. Ltd. inquiries only) *(ServoWelc* No. 60 Chuangye Street, Building 2<br>Huqiu District, SND Suzhou Jiangsu 215011 - P.R. China Phone: +86 (512) 6750-8506 Fax: +86 (512) 6750-8507

ServoWeldChina@tolomatic.com

**COMPANY WITH<br>QUALITY SYSTEM<br>CERTIFIED BY DNV GL**  $=$  ISO 9001 = Certified site: Hamel, MN

#### **EUROPE**

**Tolomatic Europe GmbH** Elisabethenstr. 4 & 8 D-65428 Rüsselsheim Germany Phone: +49 6142 17604-0 EuropeSales@tolomatic.com

All brand and product names are trademarks or registered trademarks of their respective owners. Information in this document is believed accurate at time of printing. However, Tolomatic assumes no responsibility for its use or for any errors that may

appear in this document. Tolomatic reserves the right to change the design or operation of the equipment described herein and any associated motion products without notice. Information in this document is subject to change without notice.

Visit www.tolomatic.com for the most up-to-date technical information